# **Obsah nápovědy aplikace Pošta**

**Úvod do aplikace Pošta**

Co je aplikace Pošta?

Před spuštěním

Přihlášení

# **Krok za krokem**

Odesílání zpráv a příloh Čtení zpráv a prohlížení příloh Obsluha zpráv a příloh Správa prostředí aplikace Pošta

Vytvoření automatických úkolů

Konfigurace aplikace Pošta

# **Pojetí a funkce**

Co jsou úkoly? Problémy při práci

# **Odesílání zpráv a příloh**

Napsání zprávy

Odeslání zprávy

Použití adresáře při zadávání jmen adresátů

Přidání příloh ke zprávě

Přidání podpisu ke zprávě

Odeslání pošty z aplikací používajících MAPI

Použití formuláře jako šablony zprávy

Nastavení možností pro napsání zprávy

Nastavení místních možností pro napsání zprávy

# **Čtení zpráv a prohlížení příloh**

Doručení nové pošty

Čtení zprávy

Prohlížení přílohy

Nastavení možností pro čtení zpráv

# **Obsluha zpráv a příloh**

Odpověď na zprávu a předání dál

Uložení zprávy, podpisu nebo formuláře

Uložení přílohy

Odstranění zprávy

Změna nebo odstranění přílohy

Tisk zprávy, podpisu nebo formuláře

Nastavení možností pro odpověď na zprávu a předání dál

# **Správa prostředí aplikace Pošta**

Přidání do adresáře

Úprava adresáře

Nastavení předvoleb aplikace Pošta

Třídění zpráv do složek

Správa podpisů

# **Vytvoření automatických úkolů**

Správa úkolů

Vytvoření úkolu

Úprava úkolu

Uložení úkolu

Odstranění úkolu

# **Konfigurace aplikace Pošta**

Požadavky na konfiguraci aplikace Pošta

Přihlášení k aplikaci Pošta

Základní informace o uživateli

Konfigurace odesílání zpráv

Konfigurace přijímání zpráv protokolem POP2 a POP3

Určení umístění adresáře a zásobníku zpráv

Změna hesla

Nastavení převodů MIME pro zásobník zpráv

Nastavení převodů MIME u odesílaných zpráv

Nastavení převodů MIME u přijímaných zpráv

#### **Co je aplikace Pošta?**

Aplikace Pošta je kompletní systém elektronické pošty provozovatelný na počítačích připojených na síť (ať už se jedná o lokální síť LAN nebo Internet) pomocí standardních poštovních serverů. Většinou je server spuštěn pod operačním systémem UNIX, ale může být spuštěn i pod operačním systémem MS-DOS, OS/2, Microsoft Windows NT, VMS, nebo pod jiným operačním systémem pracujícím s protokoly TCP/IP. Aplikace Pošta doručuje elektronickou poštu z poštovního serveru pomocí osvědčených síťových poštovních protokolů Post Office Protocol verze 2 (POP2) a verze 3 (POP3). Pro odesílání zpráv na poštovní server používá aplikace Pošta jiný osvědčený síťový poštovní protokol, Simple Mail Transfer Protocol (SMTP).

Pokud používáte aplikaci Pošta ke čtení zpráv, můžete spustit jinou aplikaci, například KEYview (výchozí prohlížeč) pro prohlížení příloh, které vám byly zaslány. Aplikace Pošta má také příkazy pro psaní zpráv, přidávání příloh do zpráv, odpovídání na zprávy a předávání zpráv ostatním uživatelům. Můžete vytvářet automatické úkoly, které provádějí určité akce se zprávami v závislosti na takových kriteriích, jako jsou datum nebo odesílatel, a provádějí určité činnosti, jako například spuštění programu na určitou zprávu, nebo uložení zprávy do souboru.

Příchozí zprávy jsou umísťovány do složky DORUCENO v zásobníku zpráv aplikace Pošta. Seznam vašich zpráv se bude pravděpodobně postupně rozšiřovat a proto jsou k dispozici různé příkazy, které vám pomohou zprávy organizovat. Jména a elektronické adresy vašich dopisovatelů můžete ukládat pro budoucí použití do adresáře aplikace Pošta. Aplikace Pošta vám také umožní přizpůsobit si práci podle vašich požadavků. Můžete například změnit typ písma, která aplikace Pošta používá, vytvářet formuláře, které se dají použít jako předloha často posílané zprávy a automaticky připojovat podpisy ke zprávám.

#### **Sdílení dat pomocí standardu MIME**

Aplikace Pošta používá standard Internet MIME, který umožňuje posílat různé typy dat po síti Internet. Můžete posílat tabulky, formátovaný text, obrázky, zvukové soubory, nebo jakýkoliv další typ souboru. Standard MIME též umožňuje posílat jednoduché zprávy uživatelům, kteří nepoužívají poštovní systém pracující se standardem MIME.

#### **Používání standardu MAPI pro zasílání pošty z dalších aplikací**

Aplikace Pošta také umožňuje zasílání pošty přímo z jakékoliv z rostoucího počtu aplikací, přizpůsobených standardu MAPI. Pokud používáte aplikaci, která pracuje se standardem MAPI, je zaslání pošty zpravidla záležitostí volby **Poslat** z nabídky **Soubor** dané aplikace.

**Příbuzná témata:** Než začnete používat aplikaci Pošta Napsání zprávy Spojení: co je za lokální sítí Přihlášení se k aplikaci Pošta Čtení zprávy Posílání zprávy

#### **Spojení: Co je za lokální sítí**

Chcete-li posílat zprávy z vašeho počítače po Internetu, musíte být připojeni k síti. Vlastnické poštovní systémy založené na lokálních sítích kladou důraz na komunikaci uvnitř lokální sítě (LAN). Pokud chcete poslat zprávu mimo lokální síť, obvykle to vyžaduje použití vlastnické brány pro připojení k síti, která je mimo vaší lokální síť. Toto je možno provést pouze v případě, že příjemce používá stejnou vlastnickou bránu a systém lokální sítě; pokud tomu tak není, bude vaše komunikace probíhat na úrovni nejnižšího společného jmenovatele systému odesílatele a příjemce, což obvykle znamená, že je možno zasílat pouze jednoduché textové zprávy.

Aplikace Pošta komunikuje přímo s poštovním serverem pomocí standardního komunikačního protokolu sítě Internet, a vyhýbá se tak omezením, která by mohla být způsobena použitím brány. Tak můžete poslat skutečně informaci, jakou požadujete a ne informaci, kterou vám umožní poslat poštovní systém.

Aplikace Pošta používá pro zasílání pošty protokol Simple Mail Transfer Protocol (SMTP). Zprávy aplikace Pošta jsou formátovány podle standardu MIME, takže si při průchodu poštovními bránami počítačových sítí zachovávají kompletní formátování.

#### **Příbuzné téma:**

Co je aplikace Pošta?

#### **Než začnete používat aplikaci Pošta**

Když poprvé spustíte aplikaci Pošta, budete vyzváni k zadání uživatelského jména a hesla v dialogovém okně **Přihlášení**. Můžete zvolit buď možnost vytvořit nového uživatele nebo napsat do příslušných polí vaše uživatelské jméno a heslo a potom zvolit "OK". Pokud nejste jako uživatel aplikaci Pošta dosud znám, objeví se několik dialogových oken, která vám umožní program nakonfigurovat.

Pokud vyžadujete služby elektronické pošty, umožní vám zprostředkovatel nebo správce systému přístup na síťový poštovní server. Než se pokusíte nakonfigurovat aplikaci Pošta, ujistěte se, že máte následující informace o síti, na kterou jste připojeni:

- · IP adresu nebo úplný název hostitelského počítače a název domény vašeho síťového poštovního serveru. Například váš poštovní server může mít IP adresu 128.127.50.100 a jeho úplný název může být mailserv.xyz.com.
- · Síťový poštovní protokol používaný poštovním serverem, který přijímá vaší poštu, odkud aplikace Pošta přebírá vaše zprávy. Aplikace Pošta podporuje pro získávání pošty jak Post Office Protocol verze 2 (POP2) tak i verzi 3 (POP3).
- · Přiřazené uživatelské jméno a heslo na poštovním serveru přijímajícím vaší poštu. Aplikace Pošta vyžaduje tyto informace, aby je mohl použít při přebírání vašich zpráv z poštovního serveru.

**Poznámka** Přiřazené uživatelské jméno a heslo pro POP je odlišné od uživatelského jména a hesla použitého při přihlašování se k aplikaci Pošta na vašem počítači. Uživatelské jméno a heslo pro POP je vám přiřazeno vaším zprostředkovatelem přístupu na Internet nebo správcem sítě pro přístup na poštovní server; uživatelské jméno a heslo, které používáte při přihlášení se k aplikaci Pošta na vašem počítači, vytváříte vy a je platné pouze pro váš počítač.

- · Úplný název hostitelského počítače a domény pro váš počítač, jako například personal.xyz.com. Zprostředkovatelé přístupu na Internet a správci systémů přiřazují název hostitele a domény pro všechny počítače, které jsou připojeny k jejich síti.
- · vaší elektronickou adresu, jako například jdoe@xyz.com. Zprostředkovatelé přístupu na Internet a správci systémů přiřazují elektronickou adresu všem uživatelům pošty, kteří jsou připojeny k jejich síti.

**Poznámka** Proměnná operačního systému MS-DOS TMP je nastavena tak, že dočasné soubory jsou ukládány do kořenového adresáře jednotky C. Pokud nechcete používat toto výchozí nastavení, ujistěte se, že jste určili jiné nastavení (umístění adresáře) pro proměnou TMP v souboru AUTOEXEC.BAT tak, aby aplikace Pošta měla možnost ukládat dočasné soubory do požadovaného umístění. Do souboru AUTOEXEC.BAT můžete vložit například následující řádek:

#### TMP=D:\TMP

Pokud jednou ve vašem systému nakonfigurujete aplikaci Pošta, nemusíte provádět další změny konfigurace dokud se nezmění síťové operační prostředí, nebo pokud nechcete přidat dalšího uživatele aplikace Pošta na vašem počítači.

#### **Příbuzná témata:**

#### Přihlášení se k aplikaci Pošta

Co je aplikace Pošta?

# **Adresář**

Adresář je sada jmen a elektronických poštovních adres, do kterého můžete vkládat položky a přiřazovat jménům vašich dopisovatelů jejich úplné elektronické adresy. Protože aplikace Pošta používá adresář, umožňuje vám psát do záhlaví zpráv jednoduchá jména jako například Jane Doe místo úplných elektronických adres jako například jane\_doe@dept.xyz.com. Při vytváření záhlaví zprávy můžete zadat jména, adresy, nebo obojí, protože jak jména tak i adresy jsou uloženy v adresáři.

# **Přílohy**

Přílohy mohou obsahovat komplexní dokumenty, jakými jsou například dokumenty vytvořené pomocí textového editoru, tabulkového kalkulátoru, edičního systému (DTP), grafického nebo kreslícího programu, programu pro prezentační grafiku, programu pro vedení projektu, nebo databázové aplikace. Přílohy mohou též obsahovat dlouhé textové soubory.

# **Název domény**

Název domény (například mailserv.xyz.com) jednoznačně identifikuje síť v rámci Internetu. Název domény se obvykle skládá ze dvou částí: jednoznačný název (může být zkrácený) organizace, která vlastní a spravuje síť, a dále název, který určuje typ organizace vlastnící síť. Například název domény společnosti Microsoft Corp. je microsoft.com, kde microsoft je jednoznačný zkrácený název určující organizaci a com určuje síť společnosti jako komerční.

# **Brána**

Síťová brána je počítač nebo zařízení, které je použito pro spojení rozdílných sítí (tj. takových, které používají odlišné komunikační protokoly) tak, aby si vzájemně mohli předávat informace. Brána převádí informaci do formátu, který je kompatibilní s protokolem používaným jinou sítí a přenáší informaci do této sítě tak, aby mohla být doručena do místa určení.

# **Název hostitele**

Název síťového hostitele je jméno přiřazené správcem počítači připojenému k síti, pro jednoznačnou identifikaci. (Lidé si spíše pamatují jména než IP adresy.) Název hostitele je nezávislý na IP adrese tohoto počítače. V příkladu chocolate.xyz.com, je chocolate název hostitele, a xyz.com je název domény.

## **Lokální síť (LAN)**

Lokální síť (LAN) je skupina počítačů a dalších zařízení (například tiskáren), které jsou mezi sebou vzájemně propojeny (zasíťovány) a fyzicky se nachází na stejném místě, kde "místem" může být myšlena stejná budova, lokalita, nebo prostor o rozloze přibližně jednoho kilometru. Počítače zapojené do stejné lokální sítě si mohou vyměňovat data (například informace ze souborů, databázové věty, a zprávy) pomocí stejného komunikačního protokolu a kompatibilních prostředků. Uživatelé využívají počítačů zapojených do sítě ke komunikaci a sdílení informací.

# **Zásobník zpráv**

Zásobník zpráv je adresář systému souborů, ve kterém jsou uloženy všechny vaše složky s elektronickou poštou a zprávami.

# **MIME**

Víceúčelový poštovní standard sítě Internet (Multipurpose Internet Mail Extensions - MIME), který umožňuje zasílat po Internetu komplexně formátované dokumenty.

# **Síťový poštovní server**

Poštovní server je počítač zapojený v síti, který posílá, přijímá a předává elektronickou poštu uživatelům, kteří mají přístup k těmto službám poskytnutý správcem síťového systému.

# **Heslo**

Heslo je řetězec znaků (skládající se z malých nebo velkých písmen a číslic), který zadáváte jako část vašeho přihlašovacího pověření pro přístupu k poště. Heslo zajišťuje, že pouze ti uživatelé, kteří heslo znají, mají přístup do vaší pošty.

# **Panel nástrojů**

Skupina ikon , které jsou umístěny pod řádkem nabídek. Tyto ikony vám umožní rychlejší přístup k některým funkcím aplikace.

# **Jméno uživatele**

Jméno uživatele je jednoznačná identifikace, kterou zadáváte jako část vašeho přihlašovacího pověření pro přístup k poště.

#### **Odeslání zprávy**

Chcete-li odeslat zprávu z okna pro psaní, zvolte tlačítko Odeslat. Můžete také zvolit příkaz **Odeslat** z nabídky **Zpráva** nebo stisknout klávesu F5. Máte-li nastaveno "Animace při odesílání pošty" v dialogu Předvolby uživatele, pak se po volbě Odeslat objeví na obrazovce animace odesílání dopisu.

Když odesíláte zprávu, aplikace Pošta ji umístí dočasně do složky ODESLAT, dokud zpráva není skutečně odeslána. Zpráva bude odeslána co nejrychleji na poštovní server. Není-li tento počítač připojený na síť (Internet nebo síť LAN), zpráva zůstane ve složce ODESLAT do doby, než bude počítač připojen na síť a spustíte aplikaci Pošta. Kromě toho provádí-li systém Windows jiný úkol, zpráva nemusí být odeslána, dokud úkol neskončí.

Po odeslání zprávy aplikace Pošta přesune kopii zprávy do složky ODESLANO. Tuto funkci můžete vypnout nebo určit jinou výchozí složku pro ukládání odeslaných zpráv pomocí dialogu Možnosti pro napsání. Chcete-li uložit kopii právě psané zprávy do jiné složky, klepněte na tlačítko Možnosti. Pak pro možnost "Při odesílání pošty uložit do složky" upřesněte název složky.

#### **Příbuzná témata:**

### Psaní zprávy

Odeslání pošty z aplikace používající MAPI

#### **Napsání zprávy**

- 1. Z nabídky **Zpráva** zvolte příkaz **Napsat zprávu**.
- 2. V polích Komu a Kopie zadejte jména nebo adresy adresátů oddělené středníkem (;).

Poznámka: Aplikace Pošta otevře okno pro psaní, když odpovídáte na zprávy a zprávy předáváte dál. Odpovídáte-li, aplikace Pošta za vás vyplní záhlaví zprávy Komu a Kopie při prvním otevření okna pro psaní. Záhlaví můžete upravit stejně jako tělo zprávy.

- 3. V poli Předmět zadejte předmět zprávy. Odpovídáte-li na zprávu nebo ji předáváte dál, záhlaví se vyplní samo, ale můžete jej libovolně upravit.
- 4. V poli s textem zadejte obsah zprávy.
- 5. Chcete-li ke zprávě přidat přílohu, klepněte na tlačítko Příloha. Vyberte soubor, který chcete ke zprávě připojit, a klepněte na tlačítko OK.

**Poznámka:** Chcete-li změnit nebo odstranit přílohu před odesláním zprávy, vyberte soubor s přílohou v poli Přílohy. Změny pak proveďte v dialogu Příloha.

6. Chcete-li ke zprávě připojit podpis, který není výchozí, vyberte ho z pole Podpisy.

**Poznámka:** Podpisy můžete definovat a upravovat příkazem **Podpisy** z nabídky **Nástroje**.

7. Chcete-li změnit jakékoliv nastavení možností pro napsání této zprávy před odesláním, zvolte Možnosti.

**Poznámka:** Dialog **Možnosti pro tuto zprávu** má pro aktuální zprávu přednost před výchozími nastaveními pro napsání.

8. Jste-li připraveni odeslat zprávu, zvolte Odeslat.

**Poznámka:** Obsahuje-li jméno vybrané z adresáře do záhlaví (Komu nebo Kopie) jeden nebo více zvláštních znaků, jako jsou závorky ( ) nebo tečka (.), lze tuto část jména umístit mezi dvojité uvozovky při odeslání zprávy. Například vyberete-li jméno Jane A. Smith, může se jméno objevit v záhlaví odeslané zprávy jako Jane "A." Smith.

#### **Změna písma v okně pro psaní**

· Z nabídky **Nastavení** zvolte příkaz Písmo. Zobrazí se dialog **Písmo**, kde můžete změnit písmo použité pro zobrazení zprávy ve vybraném okně pro psaní.

#### **Příbuzná témata:**

Zjištění adres

Odeslání pošty z aplikace používající MAPI

Odeslání zprávy

Nastavení možností pro napsání

Nastavení místních možností pro napsání

Použití adresáře k zadání adresátů

### **Použití dialogu Adresář**

Aplikace Pošta nabízí adresář k uložení jmen a elektronických adres osob, s nimiž si dopisujete. Dialog **Adresář** lze použít k přidání, odebrání, změně nebo vyhledání položek v adresáři.

# **Otevření dialogu Adresář**

· Z nabídky **Nástroje** zvolte příkaz **Adresář**.

Každá položka v adresáři má dvě části: zobrazované jméno a elektronickou adresu. Chcete-li provést změny v adresáři, použijte dialog **Adresář**.

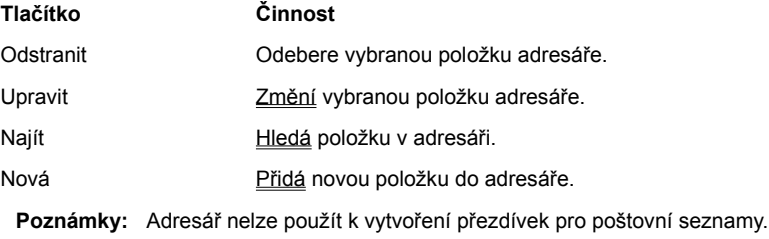

Aplikaci Pošta lze také nastavit tak, aby přidávala položky do adresáře automaticky.

**Příbuzná témata:**

Přidání do adresáře

Úprava adresáře

Zjištění adres

Hledání v adresáři

Odeslání pošty z aplikace používající MAPI

Použití adresáře k zadání adresátů

#### **Použití adresáře k zadání adresátů**

Aplikace Pošta nabízí adresář k uložení jmen a elektronických adres osob, s nimiž si dopisujete. Adresář můžete v aplikaci Pošta a v aplikacích používajících MAPI použít k vyplnění záhlaví zprávy (Komu nebo Kopie).

# **Použití adresáře k zadání adresátů**

- 1. Zobrazte okno pro psaní a pak klepněte na tlačítko Adresa.
- 2. V poli "Zobrazované jméno" vyberte jméno, které chcete vložit do pole Komu a pak klepněte na tlačítko Komu. Tento krok opakujte, chcete-li do seznamu přidat další jména.
- 3. V poli "Zobrazované jméno" vyberte jméno, které chcete vložit do pole Kopie a pak klepněte na tlačítko Kopie. Tento krok opakujte, chcete-li do seznamu přidat další jména.
- 4. Klepněte na tlačítko OK.

**Poznámka:** Obsahuje-li jméno vybrané z adresáře do záhlaví (Komu nebo Kopie) jeden nebo více zvláštních znaků, jako jsou závorky ( ) nebo tečka (.), lze tuto část jména umístit mezi dvojité uvozovky při odeslání zprávy. Například vyberete-li jméno Jane A. Smith, může se jméno objevit v záhlaví odeslané zprávy jako Jane "A." Smith.

#### **Úprava položky adresáře**

Chcete-li provést změny položek adresáře předtím, než některou vyberete, použijte tlačítka v dialogu **Adresář**.

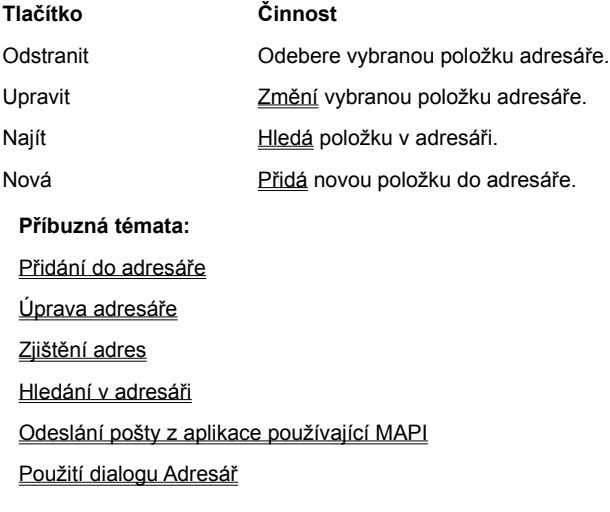

## **Zjištění adres**

Zadáte-li jméno v textu záhlaví zprávy Komu, Kopie nebo Slepá, aplikace Pošta použije adresář k tomu, aby zjistila elektronickou adresu, která odpovídá jménu, předtím, než odešle zprávu na poštovní server. Nenajde-li aplikace Pošta jedinou nebo zadanému jménu přesně odpovídající adresu, budete vyzváni k výběru nebo upřesnění adresy.

### **Částečná shoda jmen**

Máte-li v adresáři jména podobná nebo přesně stejná, ale s rozdílnými elektronickými adresami, aplikace Pošta vás dialogem **Vybrat správné jméno** vyzve k určení, kterou adresu chcete použít.

#### **Žádné shoda jmen**

Není-li jméno zadané v polích Komu, Kopie nebo Slepá v adresáři předtím, než aplikace Pošta odešle zprávu na poštovní server, objeví se dialog **Jméno v adresáři nenalezeno**.

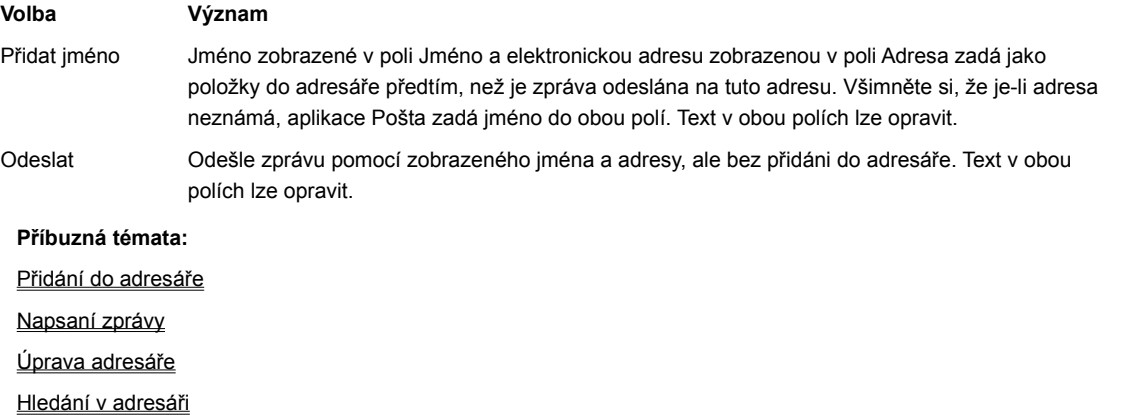

Použití dialogu Adresář

Použití adresáře k zadání adresátů

### **Přidání přílohy ke zprávě**

Chcete-li odeslat velké soubory, jako jsou obrázky, tabulky nebo dokumenty textových editorů, můžete je odeslat jako přílohy.

# **Odeslání souboru jako přílohy ke zprávě**

- 1. V okně pro psaní klepněte na tlačítko Příloha.
- 2. Vyberte soubor, který chcete připojit ke zprávě a pak klepněte na tlačítko OK. Ke zprávě můžete připojit více než jeden soubor.

Chcete-li změnit nebo odstranit přílohu, vyberte soubor s přílohou v poli Přílohy a objeví se dialog Příloha.

3. Když jste připraveni odeslat zprávu s přílohou, klepněte na tlačítko Odeslat.

#### **Příbuzná témata:**

Změna nebo odstranění přílohy

Napsaní zprávy

# **Přidání podpisu do zprávy**

Většina uživatelů aplikace Pošta vytvoří několik podpisů, které používá pro různé typy zpráv; budete chtít třeba použít jeden podpis pro osobní zprávy a jiný pro pracovní.

# **Jak přidat podpis ke zprávě**

- 1. Otevřete okno pro napsání zprávy.
- 2. Jestliže jste nastavili výchozí podpis, je vybrán, ale můžete vybrat jakýkoliv podpis uvedený v seznamu Podpisy. **Poznámka:** Nemáte-li dosud žádné podpisy na výběr, vytvoříte podpis pomocí příkazu Podpisy z nabídky **Nástroje**.

# **Příbuzné téma:**

Správa podpisů

#### **Odeslání pošty z aplikací používajících MAPI**

Aplikaci Pošta můžete použít k odeslání pošty z jiných aplikací, pokud jde o aplikace používající MAPI. Máte-li nainstalovanou aplikaci Pošta a spustíte-li aplikaci používající MAPI, pak se do nabídky **Soubor** této aplikace přidá příkaz **Odeslat**. Tento příkaz můžete použít k odeslání aktivního souboru nebo dokumentu jako zprávy pošty.

Aplikace se liší v použití MAPI. Některé aplikace odešlou dokument v těle zprávy MAPI a jiné jej odešlou jako přílohu. Některé aplikace vám dají vybrat mezi těmito přístupy a jiné vyberou za vás, jaký přístup použít v závislosti na okolnostech, jako je odeslání uložených dokumentů v příloze a odeslání neuložených dokumentů v těle zprávy. Více informací o způsobu odesílání zpráv hledejte v dokumentaci k aplikaci.

#### **Jak odeslat zprávu z aplikace používající MAPI**

- 1. Z nabídky **Soubor** této aplikace vyberte příkaz **Odeslat**.
- 2. Napište jména nebo adresy adresátů do polí Komu a Kopie oddělené středníkem (;).
- 3. V poli Slepá napište jména nebo adresy adresátů, kteří obdrží slepou kopii zprávy. Při přijmutí zprávy se adresáti uvedení v poli Slepá neobjeví v záhlaví.
- 4. V poli Předmět napište krátký popis obsahu zprávy.
- 5. V poli s textem napište obsah zprávy.
- 6. Chcete-li ke zprávě připojit soubor, klepněte na tlačítko Příloha. Vyberte soubor, který chcete připojit ke zprávě a pak klepněte na tlačítko OK. Ke zprávě můžete připojit více než jeden soubor.

**Poznámka:** Chcete-li změnit nebo odstranit přílohu před odesláním zprávy, vyberte soubor s přílohou v poli Přílohy. Zobrazí se dialog Příloha, ve kterém můžete změny provést.

7. Když jste připraveni odeslat zprávu s přílohou, klepněte na tlačítko Odeslat.

### **Příbuzná témata:**

Zjištění adres

Hledání v adresáři

Použití adresáře k zadání adresátů

### **Použití formuláře jako šablony pro zprávu**

Posíláte-li často zprávy, které mají stejný obsah nebo uspořádání, jako jsou výdajové nároky na společnou domácí kancelář nebo agenda pro pravidelné schůzky, můžete vytvořit formulář a použít ho jako šablonu, abyste si takovéto činnosti usnadnili. Po vytvoření formuláře ho můžete používat jako šablonu zprávy.

# **Použití formuláře**

- 1. Z nabídky **Nástroje** zvolte příkaz **Formuláře**.
- 2. Ze zobrazeného seznamu formulářů vyberte formulář, který chcete použít.
- 3. Klepněte na tlačítko Použít. Otevře se nové okno pro psaní.

#### **Nastavení místních možností pro napsání**

Klepnutím na tlačítko Možnosti v okně pro psaní se zobrazí dialog **Možnosti pro tuto zprávu**. Po otevření dialogu se ukáže aktuální výchozí nastavení možností pro napsání. Změna nastavení v tomto dialogu má přednost před výchozími nastaveními pro napsání pouze pro právě psanou zprávu. Pomocí dialogu Výchozí možnosti pro napsání můžete změnit výchozí nastavení pro všechna okna pro psaní.

Hlavní rozdíl mezi dialogem **Výchozí možnosti pro napsání** a dialogem **Možnosti pro tuto zprávu** je ten, že ve druhém z nich nelze nastavit funkci Zalamování řádků. Chcete-li přesto tuto funkci použít a není-li nastavena jako výchozí možnost, zvolte příkaz **Zalamovat řádky** z nabídky **Zobrazit**.

#### **Nastavení místních možností pro napsání**

· V dialogu Možnosti pro tuto zprávu vyberte možnosti, které chcete nastavit, a pak klepněte na tlačítko OK.

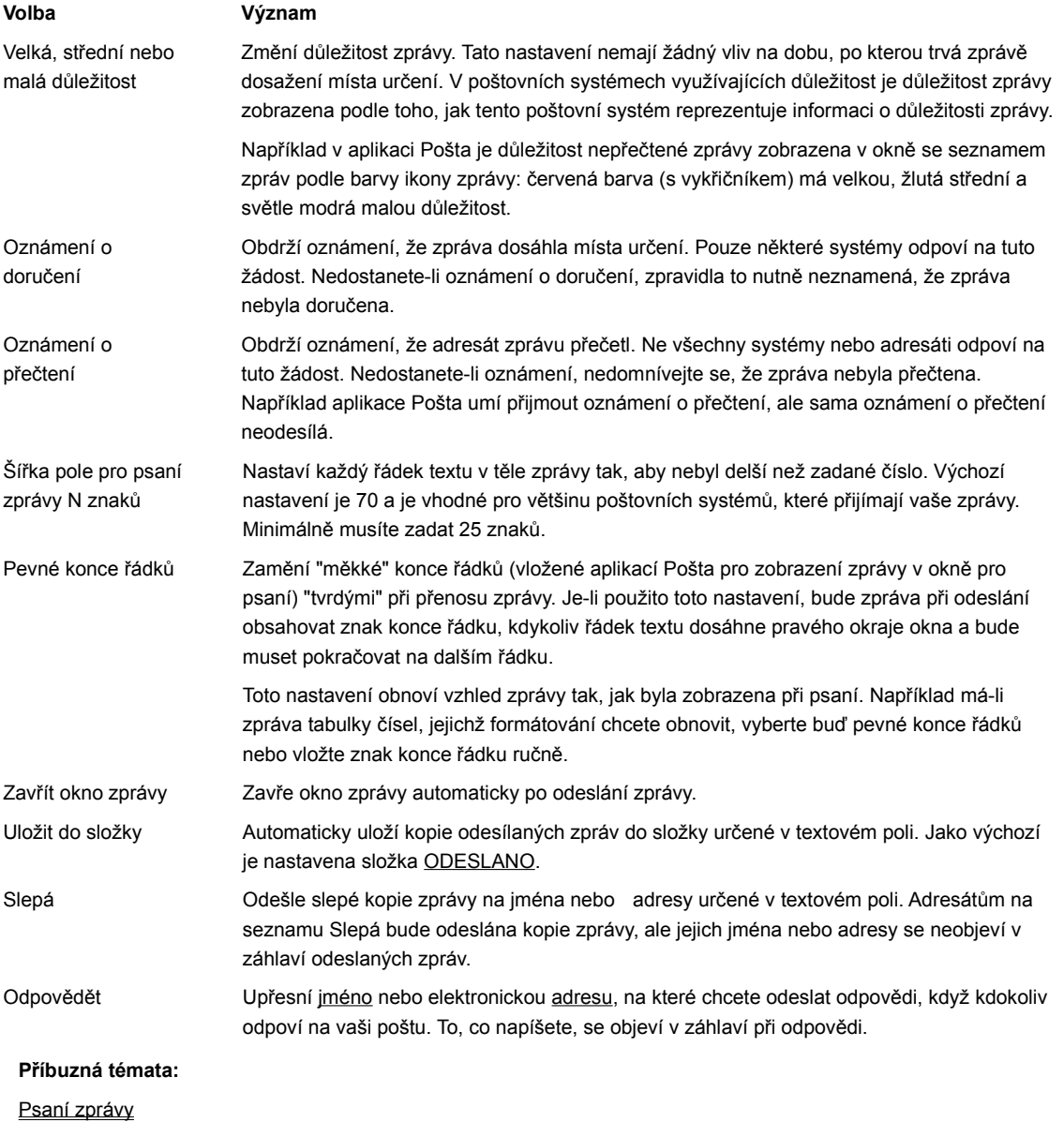

Nastavení možností pro napsání

### **Zobrazované jméno**

Zobrazované jméno v adresáři je celé jméno nebo uživatelské jméno adresáta, přezdívka osoby nebo skupiny, nebo adresa. Aplikace Pošta přiřadí zobrazovanému jménu plně určující elektronickou adresu a vytvoří pro tyto údaje společnou položku v adresáři. Aplikace Pošta umožňuje použít zobrazovaná jména v záhlavích zpráv. Když odesíláte zprávu, aplikace Pošta před odesláním zprávy na poštovní server zjišťuje, zda jménům odpovídají elektronické adresy.

#### **Elektronická adresa**

Elektronická adresa je plně určující adresa elektronické pošty, která byla přidělena zprostředkovatelem sítě Internet nebo správcem sítě. V adresáři je aplikací Pošta elektronické adrese přiřazeno celé jméno, uživatelské jméno, přezdívka nebo adresa, které se objeví v poli "Zobrazované jméno". Spolu tvoří položku v adresáři.

# **MAPI**

Standardní rozhraní pro programování aplikací pracujících se zprávami (Messaging Application Programming Interface - MAPI) definované společností Microsoft Corporation. Jakékoliv aplikace používající MAPI mohou odesílat zprávy pomocí systému založeném na MAPI jako je například aplikace Pošta.

#### **Podpis**

Podpis obsahuje informace, které chcete často přidat na konec zprávy. Podpis může například obsahovat informace o vás jako jsou společnost, pro kterou pracujete, pracovní zařazení, adresa kanceláře, elektronická adresa a telefonní a faxová čísla. Různé podpisy můžete použít pro různé účely; jeden podpis můžete například používat pro osobní korespondenci a jiný pro pracovní účely.
#### **Doručení nové pošty**

Aplikace Pošta kontroluje, zda došla nová pošta na poštovní server, jestliže zvolíte příkaz **Doručit poštu** z nabídky **Soubor**, z panelu nástrojů nebo ovládací nabídky minimalizované ikony aplikace Pošta. Množství času, které aplikace Pošta věnuje kontrole a přijetí nových zpráv, závisí jak na velikosti zpráv, tak na dalších úkolech prováděných systémem Windows současně.

Aplikace Pošta načte novou poštu do zásobníku zpráv. Všechna nová pošta přichází automaticky do složky DORUCENO, pokud jste nenastavili automatický úkol přesunující poštu do jiné složky. (Chcete-li vytvořit automatický úkol, zvolte příkaz Úkoly z nabídky **Nástroje**.)

Po příchodu nové pošty se minimalizovaná ikona aplikace Pošta změní, aby upozornila, že na vás čeká nová pošta. Je-li otevřené hlavní okno aplikace Pošta, změní se v případě doručení nové pošty ikona "Doručit poštu" na panelu nástrojů.

Poznámka: Jestliže jste vybrali "Animace při přijímání pošty" v dialogu Předvolby uživatele, objeví se na obrazovce při příchodu nové pošty animace.

**Příbuzná témata:** 

Čtení zprávy

Prohlížení přílohy

#### **Čtení zprávy**

Okno se seznamem zpráv zobrazí všechny zprávy ve složce včetně zpráv nebo kopií zpráv, které jste si mohli odeslat sami sobě. Otevřete-li okno se seznamem zpráv pro složku ODESLANO, obsahuje kopii všech odeslaných zpráv.

Aplikace Pošta přijímá všechnu novou poštu z poštovního serveru do zásobníku zpráv na tomto počítači. Uvnitř zásobníku zpráv přichází všechna nová pošta do složky DORUCENO, pokud jste nenastavili automatický úkol přesunující poštu do jiné složky. (Chcete-li vytvořit automatický úkol, zvolte příkaz Úkoly z nabídky **Nástroje**.)

V aplikaci Pošta je důležitost nepřečtené zprávy zobrazena v okně se seznamem zpráv podle barvy ikony zprávy: červená barva (s vykřičníkem) má velkou, žlutá barva střední a světle modrá malou důležitost.

#### **Jak přečíst zprávu**

- 1. V okně zásobníku zpráv vyberte složku, například DORUCENO, ze které chcete číst zprávy.
- 2. Z nabídky **Složky** zvolte příkaz **Otevřít**.
- 3. Vyberte zprávu v okně se seznamem zpráv. Chcete-li přečíst zprávu, zvolte příkaz **Číst** z nabídky **Zpráva**.
- 4. Chcete-li vidět přílohu, vyberte ji v poli Přílohy.
- 5. Chcete-li další nebo předchozí zprávu ze seznamu zpráv složky, zvolte příkaz **Další** nebo **Předchozí** z nabídky **Zobrazit** nebo z panelu nástrojů.

**Poznámka:** Při čtení zprávy lze vybrat a zkopírovat text v záhlaví zprávy nebo v těle zprávy, ale nelze ho vyříznout, odstranit nebo upravit, pokud zprávu nepředáte dál nebo na ní neodpovíte (a zprávu použijete v odpovědi).

**Příbuzná témata:** Doručení nové pošty Odstranění zprávy Předání zprávy Třídění zpráv do složek Odpověď na zprávu Tisk zprávy Uložení zprávy Uložení přílohy Prohlížení přílohy

# **Prohlížení přílohy**

Chcete-li vidět přílohu nebo uložit přílohu do souboru, poklepejte na název přílohy v poli Přílohy v okně pro čtení. Po výběru přílohy se spustí program KEYview, který je výchozí prohlížeč pro aplikaci Pošta, a zobrazí se připojený soubor.

Nerozpozná-li prohlížeč typ souboru, můžete použít tento program k procházení adresářů, chcete-li najít aplikaci pro zobrazení přílohy.

Nemáte-li program KEYview nebo jiný prohlížeč nastaven jako výchozí prohlížeč, pak výběrem přílohy zobrazíte dialog Příloha.

# **Příbuzná témata:**

Čtení zpráv

Uložení přílohy

#### **Dialog Příloha aplikace Pošta**

Dialog Příloha aplikace Pošta se objeví po výběru přílohy v poli Přílohy v okně pro čtení.

**Upozornění:** Nezkoušejte prohlížet soubor s příponou .EXE.

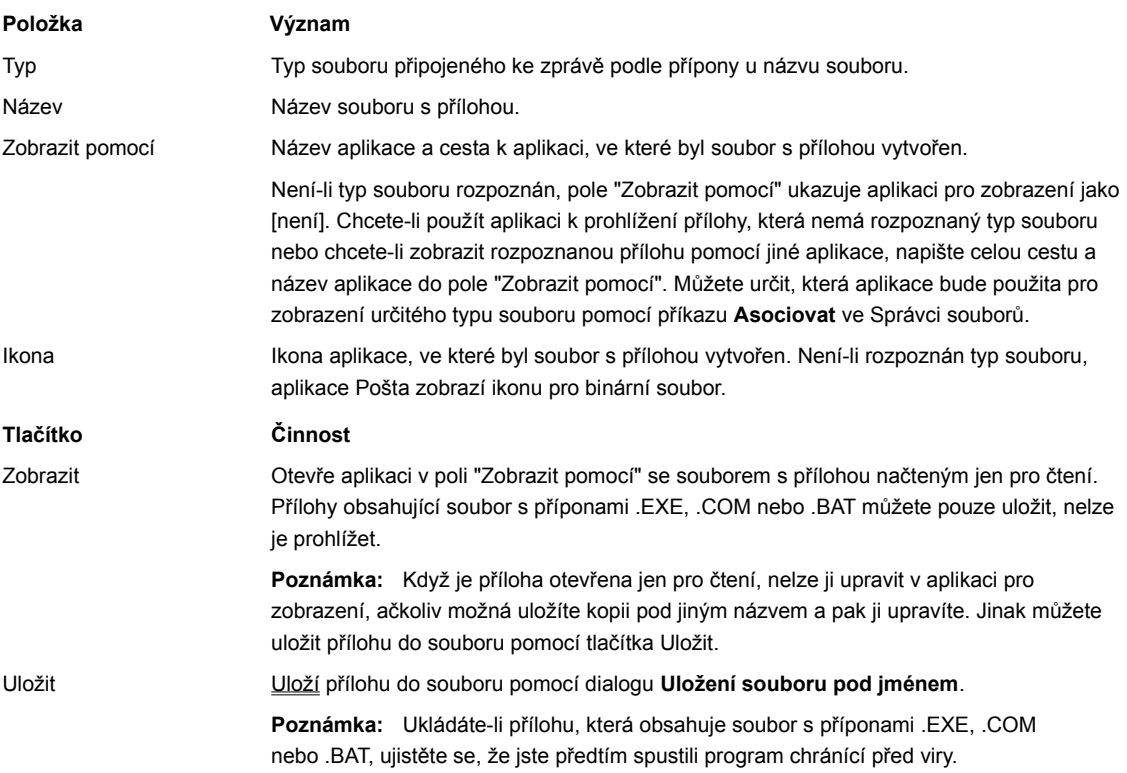

#### **Uložení přílohy**

Způsob uložení zobrazené přílohy se liší podle toho, zda používáte při ukládání přílohy program KEYview.

## **Uložení přílohy pomocí programu KEYview**

- 1. Vyberte název přílohy v poli Přílohy v okně pro čtení. Po výběru přílohy se spustí program KEYview, který je výchozím prohlížečem pro aplikaci Pošta, a zobrazí se připojený soubor.
- 2. Z nabídky **Soubor** program KEYview zvolte příkaz **Uložit pod názvem**.
- 3. V poli "Název souboru" upřesněte název souboru.
- 4. V seznamu Adresáře vyberte adresář, do kterého se soubor uloží.
- 5. V seznamu "Diskové jednotky" vyberte jednotku, na kterou se soubor uloží.
- 6. Chcete-li soubor převést do jiného formátu (jako je text nebo dokument Microsoft Word pro Windows), vyberte formát ze seznamu dostupných formátů v poli "Převést na". Přílohu uložíte klepnutím na tlačítko OK.

**Poznámka:** Více informací o programu KEYview získáte v online nápovědě tohoto programu. Ukládáte-li přílohu, která obsahuje soubor s příponami .EXE, .COM nebo .BAT, ujistěte se, že jste předtím spustili program chránící před viry.

Nemáte-li program KEYview nebo jiný prohlížeč jako výchozí, výběrem přílohy zobrazíte dialog Příloha aplikace Pošta.

#### **Uložení přílohy pomocí dialogu Příloha aplikace Pošta**

1. Vyberte přílohu z pole Přílohy v okně pro čtení.

- 2. V dialogu Příloha zvolte tlačítko Uložit.
- 3. V poli "Název souboru" upřesněte název souboru, do kterého se příloha uloží.
- 4. V seznamu Adresáře vyberte adresář, do kterého se soubor uloží.

5. V poli "Tvar uložení souboru" vyberte příponu souboru, která určuje typ souboru.

6. V seznamu "Diskové jednotky" vyberte jednotku, na kterou se soubor uloží.

7. Klepněte na tlačítko OK.

**Poznámka:** Ukládáte-li přílohu, která obsahuje soubor s příponami .EXE, .COM nebo .BAT, ujistěte se, že jste předtím spustili program chránící před viry.

**Příbuzná témata:**

Čtení zprávy

Prohlížení přílohy

#### **Okna se seznamem zpráv**

Z okna zásobníku zpráv můžete otevřít okno se seznamem zpráv složky, chcete-li zobrazit seznam zpráv uložených ve složce. Seznam zpráv zobrazuje informace o zprávě, jako je odesílatel zprávy, předmět, datum a čas, kdy byla odeslána.

V aplikaci Pošta je důležitost zprávy zobrazena v okně se seznamem zpráv podle barvy ikony zprávy: červená barva (s vykřičníkem) má velkou, žlutá střední a světle modrá malou důležitost.

Přečíst zprávu lze v okně pro čtení.

Z nabídky **Zpráva** můžete vybrat předání, čtení nebo odpověď pomocí příkazů Předat dál, Číst nebo Odpovědět.

Lze také použít přetažení, chcete-li přesunout nebo zkopírovat zprávu z jednoho okna se seznamem zpráv do druhého nebo do jiné složky v okně zásobníku zpráv.

**Příbuzná témata:**

Okno zásobníku zpráv

Čtení zprávy

## **Okno zásobníku zpráv**

Okno zásobníku zpráv vypíše seznam složek s uloženými zprávami v zásobníku zpráv. Zásobník zpráv musí obsahovat složky DORUCENO a ODESLAT. Na začátku práce se objeví také složka ODESLANO, kterou můžete odstranit nebo přejmenovat.

**Upozornění:** Složky mohou obsahovat zprávy nebo další složky stejně jako adresář může obsahovat soubory nebo další adresáře. Při manipulaci se složkami a zprávami proto používejte pouze příkazy a operace aplikace Pošta. Použijete-li jiný nástroj (např. Správce souborů), můžete způsobit chybu aplikace Pošta, protože ta uchovává zprávy tak, že o nich ukládá další informace do adresáře každé složky.

Ke správě zásobníku zpráv můžete používat příkazy Nová, Kopírovat, Přesunout, Přejmenovat a Odstranit z nabídky Složky.

Chcete-li vidět seznam zpráv ve složce, můžete také otevřít okno se seznamem zpráv.

**Příbuzná témata:** Okna se seznamem zpráv

Prohlížení přílohy

Čtení zprávy

# **Složka DORUCENO**

Ve složce DORUCENO je uložena všechna nová pošta přijatá z poštovního serveru. Lze vytvořit úkoly, které novou poštu přesunou do jiných složek automaticky.

# **Složka ODESLAT**

Ve složce ODESLAT je dočasně uložena pošta v čase mezi odesláním zprávy a jejím skutečným doručením aplikací Pošta na poštovní server.

# **Složka ODESLANO**

Složka ODESLANO je výchozí složka používaná k uchování zpráv, které jste odeslali a aplikace Pošta je doručila na poštovní server. Na rozdíl od běžné kopie zprávy, je kopie zprávy pro složku ODESLANO uložena přímo do zásobníku zpráv a není odeslána na poštovní server a zpátky.

#### **Předání zprávy**

Zprávu můžete předat, vyberete-li ji nejprve v okně se seznamem zpráv nebo zobrazíte-li jí v okně pro čtení.

Formát předané zprávy je určen nastavením v dialogu Možnosti pro předávání dál.

#### **Chcete-li předat dál zprávu a její přílohy:**

- 1. Vyberte zprávu v okně se seznamem zpráv nebo, je-li už otevřena v okně pro čtení, vyberte toto okno.
- 2. Z nabídky **Zpráva** zvolte příkaz **Předat dál**. Otevře se okno pro psaní, které obsahuje zprávu určenou k předání.
- 3. V poli Komu napište jména nebo elektronické adresy těch, kterým předáváte zprávu. K oddělení adres použijte středník (;).
- 4. V poli Kopie zadejte adresy těch, kterým pošlete kopii zprávy. K oddělení elektronických adres použijte středník (;).
- 5. Soubory připojené k původní zprávě a jakékoliv další, které připojíte, jsou zobrazeny v poli Přílohy. Chcete-li odstranit přílohu nebo změnit způsob, jakým je příloha odeslána, vyberte přílohu v poli Přílohy.
- 6. Okno pro psaní obsahuje tělo předávané zprávy. Ke zprávě lze přidat vlastní komentáře nebo lze upravit text zprávy.
- 7. Po skončení úprav klepněte na tlačítko "Odeslat", má-li se zpráva předat dál.

# **Příbuzná témata:** Napsání zprávy Čtení zprávy Odpověď na zprávu Odeslání zprávy Nastavení možností pro předávání zpráv

#### **Odpověď na zprávu**

Na zprávu můžete odpovědět, vyberete-li nejprve zprávu v okně se seznamem zpráv nebo zobrazíte-li zprávu v okně pro čtení. **Poznámka:** Formát odpovědi je určen nastavením v dialogu **Možnosti pro odpovídání**.

#### **Chcete-li odpovědět na zprávu:**

- 1. Vyberte zprávu v okně se seznamem zpráv nebo, je-li už otevřena v okně pro čtení, vyberte toto okno.
- 2. Z nabídky **Zpráva** zvolte příkaz **Odpovědět** a pak zvolte jeden z následujících příkazů z vedlejší nabídky:

**Odesílateli**: Odešle odpověď pouze původnímu odesílateli.

**Odesílateli - včetně zprávy**: Odešle odpověď pouze původnímu odesílateli včetně původní zprávy v odpovědi.

**Všem**: Odešle odpověď odesílateli a všem adresátům uvedeným v seznamu Kopie.

**Všem - včetně zprávy**: Odešle odpověď odesílateli a všem adresátům uvedeným v seznamu Kopie včetně původní zprávy v odpovědi.

- 3. Aplikace Pošta vloží adresu odesílatele do pole Komu. Chcete-li do pole Komu přidat jména nebo adresy, oddělte je středníkem (;). Jestliže jste vybrali jednu z možností "Odpovědět všem", pak pole Kopie obsahuje adresy všech adresátů uvedených na původním seznamu Kopie. Tento seznam můžete upravit.
- 4. Soubory připojené k původní zprávě nebudou připojeny k odpovědi, i když jste vybrali možnost "Včetně zprávy". Chcete-li k odpovědi připojit vlastní přílohu, klepněte na tlačítko "Příloha".
- 5. Jestliže jste vybrali možnost "Včetně zprávy", pak tělo okna pro psaní obsahuje tělo originálu. Zprávu lze upravit.
- 6. Po ukončení úprav klepněte na tlačítko "Odeslat".

**Příbuzná témata:**

Napsání zprávy

Čtení zprávy

Odpověď na zprávu

Odeslání zprávy

#### **Uložení zprávy, podpisu nebo formuláře do textového souboru**

Dialog **Uložení souboru pod jménem** lze použít k uložení jakékoliv zprávy nyní zobrazené v okně pro čtení nebo pro psaní, nebo lze uložit nyní zobrazený podpis nebo formulář do textového souboru.

Chcete-li určit, zda mají textové soubory obsahovat kromě těla zprávy také informace o záhlaví zprávy, vyberte možnost "Záhlaví zprávy přidat při ukládání do souboru" v dialogu Předvolby uživatele. Chcete-li určit, kolik informací má být zahrnuto, vyberte jednu z možností pro záhlaví zprávy v dialogu Možnosti pro čtení.

#### **Chcete-li uložit zprávu, podpis nebo formulář do textového souboru:**

1. Chcete-li uložit zprávu, podpis nebo formulář, zvolte příkaz **Uložit pod názvem** z nabídky **Soubor**.

2. Upřesněte cestu a název souboru, do kterého chcete uložit položku, a pak klepněte na tlačítko OK.

Po uložení do textového souboru můžete soubor importovat do jiných aplikací, jako je textový editor, DTP software nebo tabulkový procesor.

**Poznámka:** Příkaz **Uložit pod názvem** nelze použít k uložení příloh. Ty uložíte klepnutím na tlačítko Uložit v dialogu Příloha.

## **Chcete-li uložit několik zpráv z okna se seznamem zpráv do jednoho textového souboru:**

1. V okně se seznamem zpráv vyberte první zprávu, kterou chcete uložit.

2. Stiskněte a podržte klávesu CTRL při výběru dalších zpráv.

3. Z nabídky **Soubor** zvolte příkaz **Uložit pod názvem**. Dále postupujte jako u jedné zprávy.

**Příbuzná témata:**

Uložení do souboru

Uložení přílohy

## **Uložení jedné nebo více zpráv do složky**

- 1. V okně se seznamem zpráv vyberte zprávu nebo otevřete okno pro čtení.
- 2. Z nabídky **Zpráva** zvolte příkaz **Uložit do složky**.
- 3. V seznamu složek vyberte složku, do které budete kopírovat nebo přesunovat zprávy.
- 4. Ukládáte-li zprávu z otevřeného okna pro čtení a chcete-li zavřít toto okno po uložení zprávy, vyberte "Po naplnění zavřít". Chcete-li odstranit zprávy z jejich aktuální složky potom, co jsou uloženy do nové složky, vyberte "Přesunout zprávy".

**Poznámka:** Zprávy mezi složkami lze také kopírovat a přesouvat pomocí přetažení.

**Příbuzná témata:**

Uložení do souboru

Uložení přílohy

## **Změna přílohy nebo způsobu, jakým je odeslána:**

- 1. V poli Přílohy v okně pro psaní vyberte soubor s přílohou.
- 2. Chcete-li změnit soubor, napište v poli Soubor název souboru, který chcete připojit.
- 3. Vyberte jednu z následujících možností pro přílohy:

Přidat údaje do zprávy: Tuto možnost vyberte, chcete-li obsah souboru odeslat se zprávou.

Odeslat pouze název souboru: Tuto možnost vyberte, chcete-li odeslat pouze název souboru a ne obsah souboru. Tuto možnost asi použijete, posíláte-li zprávu místně někomu, kdo má k souboru také přístup přímý nebo po síti. Automaticky: Tuto možnost vyberte, chcete-li, aby aplikace Pošta určila, zda odeslat obsah souboru nebo jenom název souboru v závislosti na umístění souboru a adresáta zprávy.

## **Chcete-li odstranit přílohu:**

- 1. V poli Přílohy v okně pro psaní vyberte soubor s přílohou.
- 2. Zvolte Odstranit.
- 3. Klepněte na tlačítko OK.

**Příbuzná témata:**

Napsání zprávy

Odeslání zprávy

Prohlížení přílohy

#### **Tisk zprávy, podpisu nebo formuláře**

## **Chcete-li vytisknout nyní zobrazenou zprávu, podpis nebo formulář:**

· Z nabídky **Soubor** zvolte příkaz **Tisk**.

## **Chcete-li vytisknout záhlaví zprávy nad tělo zprávy:**

- 1. Před tiskem zprávy zvolte příkaz **Předvolby** z nabídky **Nastavení**.
- 2. Vyberte možnost "Záhlaví zprávy přidat při--tisku" a klepněte na tlačítko "OK".

#### **Chcete-li určit záhlaví a zápatí pro každou vytištěnou stránku:**

· Z nabídky **Soubor** zvolte příkaz Vzhled stránky.

Ve vybraném okně neuvidíte výsledky změn záhlaví a zápatí zobrazené zprávy, ale vzhled zprávy můžete zkontrolovat příkazem **Náhled** z nabídky **Soubor**.

## **Chcete-li změnit písmo použité pro tisk zprávy:**

· Z nabídky **Zobrazit** zvolte příkaz Nastavit písmo pro tisk.

Ve vybraném okně neuvidíte výsledky změn písma zprávy, ale vzhled zprávy můžete zkontrolovat příkazem **Náhled** z nabídky **Soubor**.

**Chcete-li vytisknout zprávu tak, jak vypadá na obrazovce:**

· Z nabídky **Zobrazit** zvolte příkaz Použít obrazovkové písmo.

**Chcete-li změnit nastavení tiskárny nebo vybrat jinou:**

· Z nabídky **Soubor** zvolte příkaz **Nastavení tiskárny**.

**Příbuzná témata:**

Vzhled stránky

Nastavení písma pro tisk

Použití obrazovkového písma

#### **Přidání do adresáře**

Údaje můžete přidat do adresáře dvěma způsoby:

- · Automaticky: Při této metodě vkládá aplikace Pošta do adresáře jakákoliv jména a adresy, které najde v přicházejících zprávách. Musíte však nakonfigurovat, aby aplikace přidávala položky do adresáře automaticky. Pokud tak učiníte, čas od času musíte odstranit nechtěné položky. Jinak se adresář může zvětšit více, než potřebujete.
- · Ručně: Tuto metodu můžete použít bez ohledu na to, zda používáte automatickou metodu. Chcete-li zadat novou položku ručně, napište novou informaci v dialogu **Nová položka adresáře**.

**Poznámka:** Můžete mít více než jednu položku pro každou osobu v adresáři.

### **Nastavení automatického přidávání položek do adresáře**

1. Z nabídky **Nastavení** zvolte příkaz **Konfigurace Pošty**.

- 2. V dialogu **Informace o uživatelovi** vyberte POP2 jako přijímací protokol pošty a pak klepněte na tlačítko OK.
- 3. Zaškrtněte políčko pro aktualizaci adresáře a pak klepněte na tlačítko OK.
- 4. Klepejte na tlačítko OK dokud se nevrátíte do hlavního okna aplikace Pošta.
- 5. Ukončete aplikaci Pošta a pak ji znovu spusťte, aby se změny projevily.

#### **Ruční přidání položek do adresáře**

1. Z nabídky **Nástroje** zvolte příkaz **Adresář**.

- 2. Klepněte na tlačítko Nová.
- 3. V poli "Zobrazované jméno" napište jméno, které bude označovat položku v adresáři. Například napište Jan Novák, J. Novák, Jan, JanN nebo jnovak@xzy.cz.
- 4. V poli "Elektronická adresa" napište celou elektronickou adresu osoby pro položku v adresáři. Například napište jnovak@xyz.cz.

## **Příbuzná témata:**

Úprava adresáře

Zjištění adres

Hledání v adresáři

Použití adresáře k zadání adresátů

# **Úprava položky v adresáři**

- 1. Z nabídky **Nástroje** zvolte Adresář.
- 2. Vyberte položku v seznamu "Zobrazované jméno" a klepněte na tlačítko Upravit.
- 3. V poli "Zobrazované jméno" můžete upravit jméno, které bude označovat položku osoby v adresáři. Například napište Jan Novák, J. Novák, Jan, JanN nebo jnovak@xzy.cz.
- 4. V poli "Elektronická adresa" můžete upravit celou elektronickou adresu položky pro osobu v adresáři. Vždy napište celou elektronickou adresu. Například napište jnovak@xyz.cz.

**Příbuzná témata:**

Přidání do adresáře

Zjištění adres

Hledání v adresáři

Použití adresáře k zadání adresátů

# **Nastavení předvoleb aplikace Pošta**

1. Z nabídky **Nastavení** zvolte **Předvolby**.

2. Vyberte některé z následujících možností a klepněte na tlačítko OK.

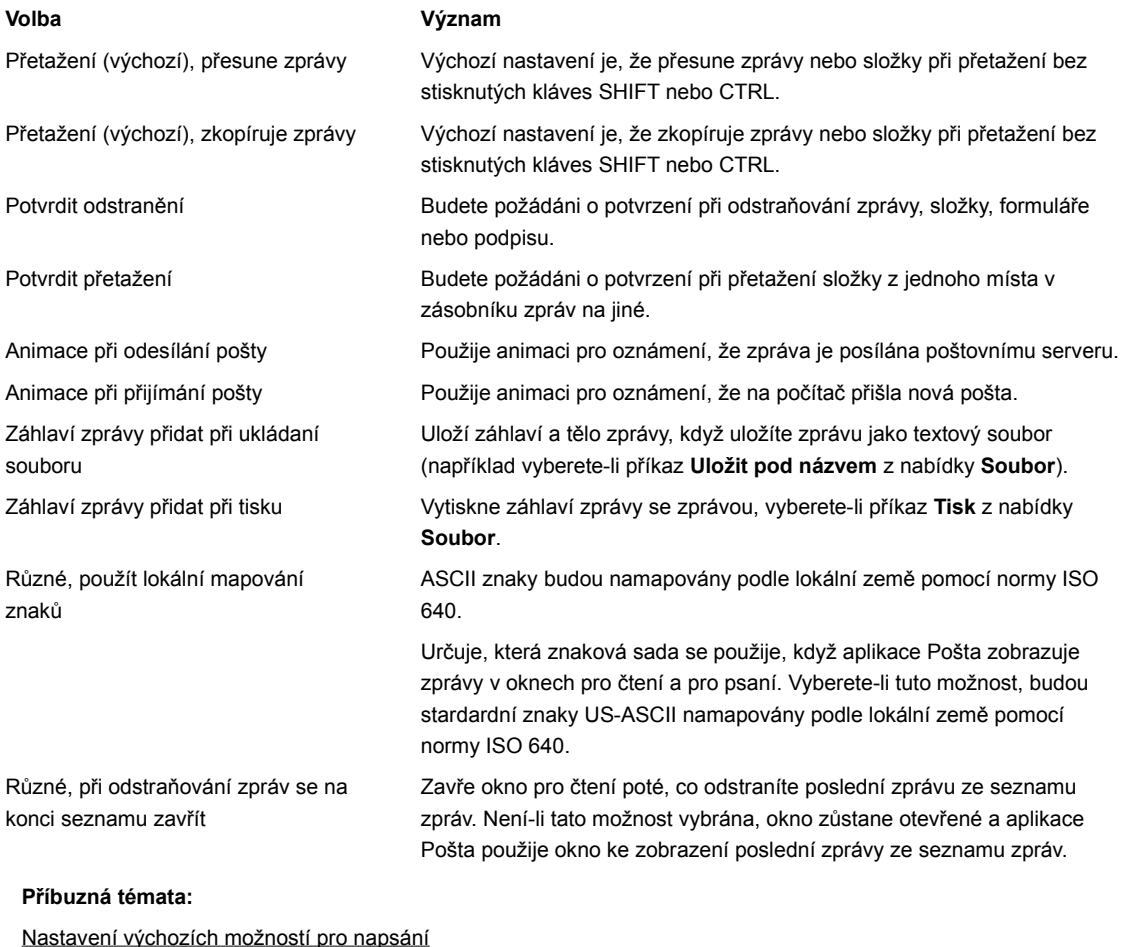

Nastavení možností pro předávání dál a odpověď

Nastavení místních možností pro napsání

Nastavení možnosti pro čtení

#### **Třídění zpráv ve složkách**

Zprávy v zásobníku zpráv můžete třídit vytvořením nových složek pro uložení zpráv a přesunem mezi složkami.

Na začátku obsahuje kořenová složka zásobníku zpráv složky DORUCENO, ODESLAT a ODESLANO. Nové složky lze v tomto uspořádání vytvořit na jakékoliv úrovni pod kořenovou složkou.

Když nainstalujete aplikaci Pošta, je výchozí nastavení takové, že složka ODESLANO je použita pro automatické uložení odesílaných zpráv. Toto nastavení lze změnit nebo nastavit tak, aby se odeslané zprávy neukládaly automaticky. Můžete také změnit složku použitou pro jednotlivé zprávy.

**Upozornění:** Složky mohou obsahovat zprávy nebo další složky stejně jako adresář může obsahovat soubory nebo další adresáře. Používejte pouze příkazy a operace aplikace Pošta při manipulaci se složkami a zprávami. Použijete-li jiný nástroj, jako je Správce souborů, můžete způsobit chybu aplikace Pošta, protože ta uchovává zprávy tak, že o nich ukládá další informace do adresáře každé složky.

## **Příbuzná témata:**

Výběr výchozí složky pro odeslané zprávy

Vytvoření složky Přesun složky Kopírování složky Uložení do složky

## **Výběr složky**

Dialog pro výběr složky použijte k výběru složky, do které se uloží zpráva.

**Poznámka:** Složka musí existovat předtím, než do ní budete kopírovat nebo přesunovat zprávy.

#### **Výběr složky**

· V dialogu pro výběr složky vyberte složku ze zobrazeného seznamu složek a pak klepněte na tlačítko OK.

Nelze ukládat zprávy do složek DORUCENO nebo ODESLAT.

Složka ODESLANO je výchozí složka pro ukládání kopií odeslaných zpráv. Lze vybrat novou výchozí složku, jestliže tato složka již existuje.

Nelze vybrat ani složku DORUCENO ani ODESLAT jako výchozí složku pro uložení odeslaných zpráv.

## **Změna výchozí složky používané pro uložení odeslaných zpráv**

1. Z nabídky **Nastavení** zvolte příkaz Možnosti pro napsání nebo zvolte Možnosti v okně pro psaní.

2. Vyberte možnost "Při odesílání pošty, uložit do složky" (Složka ODESLANO je výchozí).

3. Vyberte složku ze zobrazeného seznamu složek a pak klepněte na tlačítko OK.

**Poznámka:** Nechcete-li ukládat odeslané zprávy automaticky, v dialogu **Výchozí možnosti pro napsání** zrušte zaškrtnutí políčka "Uložit do složky".

**Příbuzné téma:**

Třídění zpráv ve složkách

## **Správa podpisů**

V odesílaných zprávách jste rozpoznáni podle jména nebo elektronické adresy, která se objeví v záhlaví zprávy v poli Od. Chcete-li do zprávy zadat více informací o sobě, jako je jméno, adresa, telefonní číslo, číslo faxu firmy, můžete do zprávy přidat podpis.

Podpisy můžete vytvořit, vybrat nebo odstranit v dialogu **Vybrat podpis** a jeden můžete vybrat jako výchozí. Možná budete chtít jeden podpis pro firemní poštu a jiný pro osobní. Podpisů můžete vytvořit kolik chcete a vybrat jeden nebo žádný jako výchozí. Chcete-li zobrazit dialog **Vybrat podpis**, zvolte příkaz **Podpisy** z nabídky **Nástroje**.

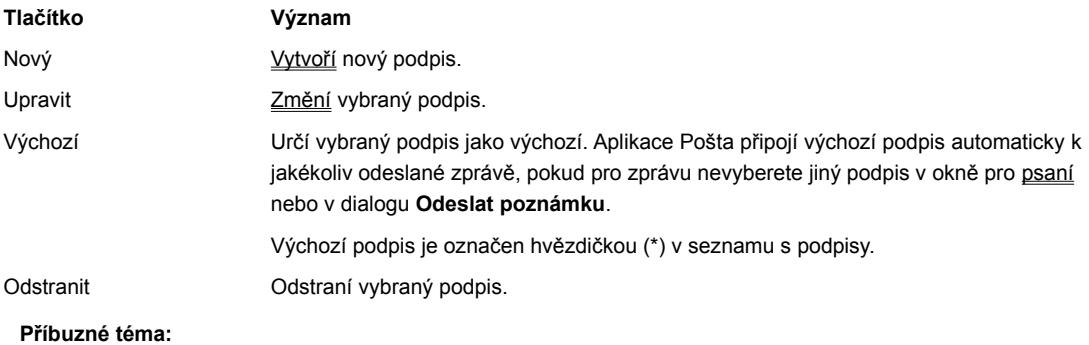

Přidání podpisu do zprávy

## **Vytvoření podpisu**

- 1. Z nabídky **Nástroje** zvolte příkaz **Podpisy**.
- 2. Zvolte Nový.
- 3. Napište text, který se objeví jako váš podpis, a pak zvolte Uložit.
- 4. V dialogu **Zadejte název souboru** napište název podpisu, který není delší než 8 znaků. Aplikace Pošta automaticky připojí ke každému souboru s podpisem příponu .SIG.

# **Uložení podpisu do textového souboru**

· Když máte podpis zobrazený v okně pro podpis, zvolte příkaz **Uložit pod názvem** z nabídky **Soubor.**

**Příbuzné téma:**

Správa podpisů

# **Úprava podpisu**

- 1. Z nabídky **Nástroje** zvolte příkaz **Podpisy**.
- 2. Vyberte podpis ze seznamu a pak klepněte na tlačítko Upravit.
- 3. Aplikace Pošta zobrazí podpis v okně, ve kterém ho můžete upravit. Po skončení úprav klepněte na tlačítko Uložit.

#### **Vytvoření formuláře**

Posíláte-li často zprávy, které mají stejný obsah nebo uspořádání, jako jsou výdajové nároky na společnou domácí kancelář nebo agenda pro pravidelné schůzky, můžete vytvořit formulář a použít ho jako šablonu, abyste si takovéto činnosti usnadnili. Po vytvoření formuláře ho můžete používat jako šablonu zprávy.

## **Vytvoření formuláře šablony**

- 1. Z nabídky **Nástroje** zvolte příkaz **Formuláře**.
- 2. Zvolte Nový.
- 3. Plánujete-li vždy odesílat zprávy sestavené pomocí formuláře stejné osobě, napište jméno nebo elektronickou (adresu osoby do pole Komu.
- 4. Chcete-li sestavit zprávy pomocí formuláře se stejným popisem předmětu, napište předmět do pole Předmět.
- 5. Plánujete-li vždy odesílat kopie zpráv sestavených pomocí formuláře stejným lidem, napište jejich jména nebo adresy do pole Kopie.
- 6. Napište jakýkoliv text do hlavního textového okna, který chcete mít ve všech zprávách sestavených z tohoto formuláře, a pak klepněte na tlačítko Uložit.

**Poznámka:** Musíte napsat nějaký text, aby bylo možné uložit formulář.

7. V dialogu **Zadejte název souboru** napište název formuláře, který není delší než 8 znaků. Aplikace Pošta automaticky připojí ke každému souboru s formulářem příponu .FRM.

#### **Uložení formuláře do textového souboru**

· Při zobrazeném formuláři v okně zvolte příkaz **Uložit pod názvem** z nabídky **Soubor**.

# **Úprava formuláře**

- 1. Z nabídky **Nástroje** zvolte příkaz **Formuláře**.
- 2. V dialogu **Vybrat formulář** klepněte na tlačítko Upravit.
- 3. V okně, které se objeví, upravte formulář. Po ukončení úprav klepněte na tlačítko OK.

# **Uložení formuláře do textového souboru**

· Při zobrazeném formuláři v okně zvolte příkaz **Uložit pod názvem** z nabídky **Soubor**.

## **Odstranění složky**

· Vyberte složku, kterou chcete odstranit, a pak zvolte příkaz **Odstranit** z nabídky **Složky**.

Jestliže jste nastavili možnost "Potvrdit odstranění" v dialogu Předvolby uživatele, aplikace Pošta vás vyzve k potvrzení, že chcete odstranit složku a její obsah.

## **Poznámka:** Nelze odstranit složky DORUCENO, ODESLAT nebo ODESLANO.

**Upozornění:** Složky mohou obsahovat zprávy nebo další složky stejně jako adresář může obsahovat soubory nebo další adresáře. Používejte pouze příkazy a operace aplikace Pošta při manipulaci se složkami a zprávami. Použijete-li jiný nástroj, jako je Správce souborů, můžete způsobit chybu aplikace Pošta, protože ta uchovává zprávy tak, že o nich ukládá další informace do adresáře každé složky.

#### **Příbuzné téma:**

Třídění zpráv ve složkách

## **Vytváření úkolu**

Je možné vytvářet úkoly, pomocí kterých lze filtrovat zprávy ze složky DORUCENO a provádět další automatické akce s vašimi zprávami. **Automatický úkol** lze vytvořit pomocí dialogového okna Nový úkol.

## **Jak se provede vytvoření úkolu.**

- 1. Z nabídky **Nástroje** zvolte **Úkoly**.
- 2. Zvolte "Nový".
- 3. Vyberte událost, která úkol spouští.
- 4. Vyberte podmínky pro hledání, která rozhodnou, na které zprávy se bude úkol vztahovat. Je možno vybrat i více než jednu podmínku.
- 5. Vyberte akci, kterou bude úkol provádět. Je možno vybrat i více než jednu akci.
- 6. Své volby si prohlédněte ve shrnutí úkolu a poté zvolte "OK".
- 7. Uložte úkol v dialogovém oknu **Uložit úkol**.

Shrnutí úkolu lze zobrazit v dialogovém oknu **Nový úkol** po zvolení "Zobrazit shrnutí". Pokud je zobrazeno shrnutí úkolu, lze jej skrýt po zvolení "Skrýt shrnutí".

**Příbuzná témata:**

Odstraňování úkolu

Upravování úkolu

Spravování úkolů

Ukládání úkolu

Co jsou úkoly?

#### **Vybrání události**

Vybráním jedné z událostí v poli "Při události" v dialogovém okně Nový úkol nebo Upravit úkol se určí, kdy se úkol spustí. Pokud chcete změnit událost úkolu před jejím uložením, vyberte jinou událost v poli "Při události". Vybráním jedné z následujících událostí z pole "Při události" se určí, kdy se úkol spustí.

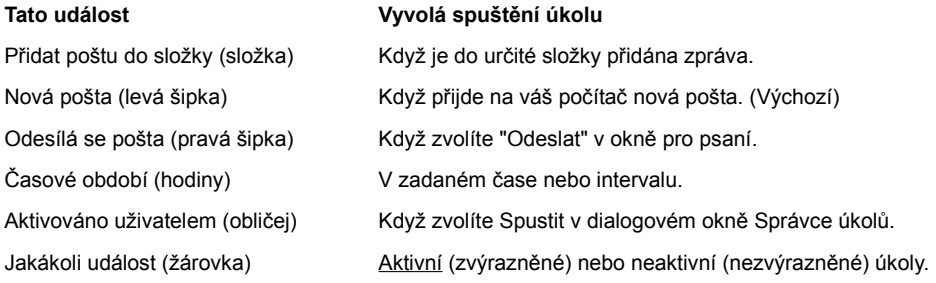

Podle vybrané události je někdy zapotřebí nastavit ještě další parametry.

#### **Konfigurovat**

Pokud vyberete "Časový rozsah", zobrazí aplikace Pošta dialogové okno Nastavit časový rozsah, takže je možno zadat přesný čas nebo pravidelný časový interval pro akci úkolu. Pokud chcete upravit zadání časového rozsahu, zvolte "Konfigurovat" (vedle pole "Při události") a znovu se zobrazí dialogové okno **Nastavit časový rozsah**. Pro ostatní události není "Konfigurovat" dostupné.

#### **Vybrat složku**

Pokud vyberete Přidat poštu do složky, je zapotřebí vybrat složku, do které budou zprávy přidány. (Složka musí existovat před nastavením úkolu.) Pokud vyberete Časový rozsah nebo Aktivováno uživatelem, je zapotřebí vybrat složku, ve které se budou vyhledávat zprávy, které splňují zadané podmínky.

Zvolením "Nastavit" se zobrazí dialogové okno Vybrat složku, ve kterém lze ze seznamu složek vybrat požadovanou složku. Pro ostatní události není dialogové okno **Vybrat složku** dostupné.

#### **Aktuální složka**

Pokud vyberete Aktivováno uživatelem, je možné zaškrtnout políčjo "Aktuální složka" v dialogovém okně **Nový úkol** a zadat, že ve složce, která je otevřena po zvolení "Spustit" v dialogovém okně **Správce úkolů**, se budou vyhledávat odpovídající zprávy. Pro ostatní události není "Aktuální složka" dostupná.

#### **Prohledat podsložky**

Pokud vyberete Časový rozsah nebo Aktivováno uživatelem a zároveň vyberete nějakou složku, je možné zaškrtnutím "Prohledat podsložky" v dialogovém okně **Nový úkol** nařídit aplikaci Pošta, aby byly zprávy vyhledávány ve složkách umístěných v rámci vybrané složce. Pro ostatní události není "Prohledat podsložky" dostupné.

**Příbuzná témata:** Vytváření úkolu Upravování úkolu Spravování úkolů Vybrání podmínek Problémy při práci s aplikací Pošta

#### **Vybrání podmínek pro úkoly**

Pomocí pole "Splnění podmínek" v dialogovém okně Nový úkol nebo Upravit úkol je možné určit, na které zprávy se bude úkol vztahovat. Aplikace Pošta vyhledá zprávy, které splňují zadané podmínky, a poté provede akce, které byly pro úkol vybrány. Z dialogového okna **Vybrat novou podmínku** vyberte jednu nebo více z následujících podmínek.

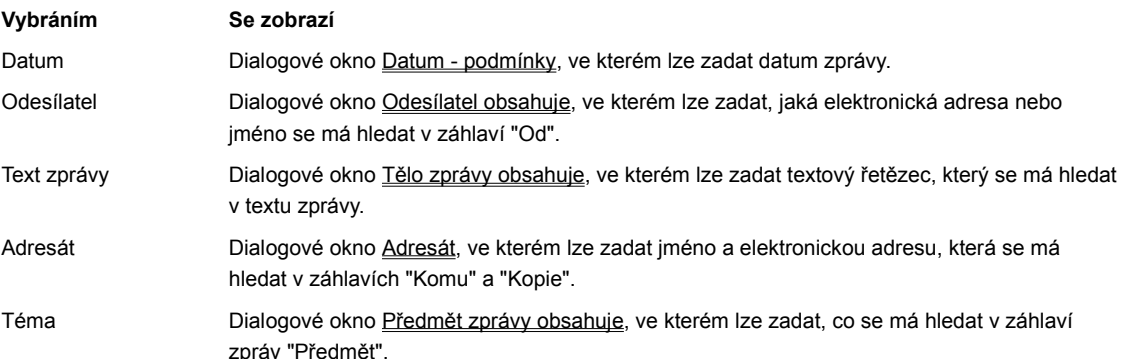

#### **Vybrání jedné nebo více podmínek pro splnění**

1. Zvolte "Přidat" (vedle pole "Splnit podmínky").

- 2. Vyberte podmínku pro splnění. Podmínka se zobrazí v poli "Splnit podmínky".
- 3. Kroky 1 a 2 opakujte tak dlouho, dokud nejste spokojeni s vybranými podmínkami. Pokud vyberete dvě nebo více podmínek pro splnění, budou dostupné možnosti "a zároveň" a "nebo".

#### **Odstranění podmínky**

· V poli "Splnit podmínky" vyberte podmínku, kterou chcete odstranit, zvolte "Odebrat" a poté "OK".

#### **Úprava podmínky pro splnění**

· Vyberte podmínku, kterou chcete změnit (nebo na ni poklepejte), a poté zvolte "Upravit".

**Poznámka** Před tím, než úkol můžete uložit a spustit, musí být v poli alespoň jedna podmínka pro splnění.

**Příbuzná témata:**

Vytváření úkolu

Upravování úkolu

Spravování úkolů

Vybírání podmínek

Problémy při práci s aplikací Pošta

## **Vybrání akce úkolu**

Pomocí pole "Provést akci" v dialogovém okně Nový úkol nebo Upravit úkol je možné vybrat akce, které bude úkol provádět. V dialogovém okně **Vybrat novou akci** vyberte jednu nebo více z následujících akcí, které má úkol provádět.

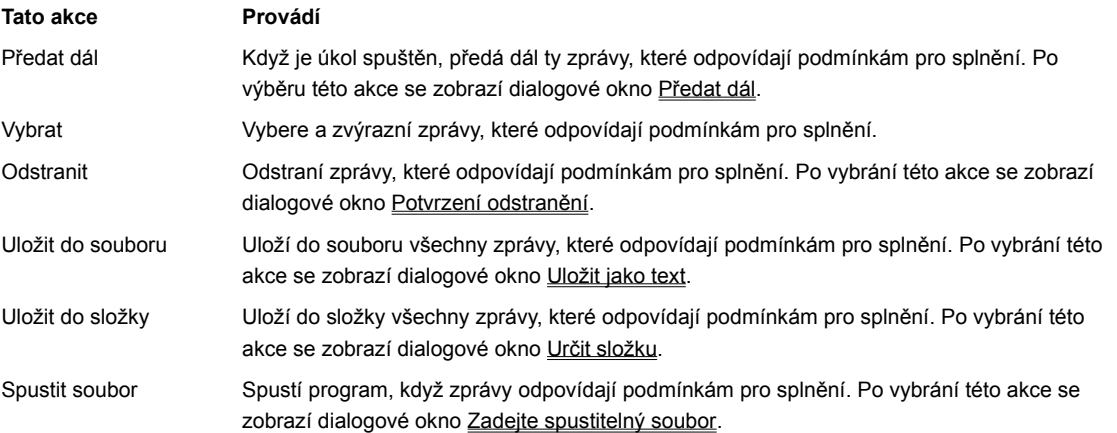

## **Vybrání jedné nebo více akcí**

1. Zvolte "Přidat" (vedle pole "Provést akci").

2. Vyberte akci. Akce se zobrazí v poli "Provést akci".

3. Kroky 1 a 2 opakujte tak dlouho, dokud nejste spokojeni s vybranými akcemi, a poté zvolte "OK".

**Poznámka** Pokud zvolíte několik akcí, budou prováděny v pořadí, v jakém byly vybrány.

#### **Odstranění akce**

· V poli "Provést akci" vyberte akci, kterou chcete odstranit, zvolte "Odebrat" a poté "OK".

## **Úprava akce**

· Vyberte akci, kterou chcete změnit (nebo na ni poklepejte), a poté zvolte "Upravit".

**Poznámka** Před tím, než úkol můžete uložit a spustit, musí být v poli alespoň jedna akce.

## **Příbuzná témata:**

Vytváření úkolu

Upravování úkolu

Spravování úkolů

Uložení úkolu

Problémy při práci s aplikací Pošta

## **Uložení úkolu**

- 1. Po skončení používání dialogového okna Nový úkol pro vytváření úkolu nebo dialogového okna Upravit úkol pro úpravu úkolu zvolte "OK". Zobrazí se dialogové okno **Uložit úkol**, které v poli "Shrnutí úkolu" uvádí vaše volby.
- 2. Do pole "Popis" zadejte stručný popis úkolu. Tento popis se zobrazí vedle názvu úkolu v dialogovém okně **Správce úkolů**. Zadejte takový popis, podle kterého si úkol lépe zapamatujete, abyste pak neměli zapotřebí nahlížet do shrnutí úkolu.
- 3. Do pole "Název souboru" zadejte název úkolu (bez přípony). Název nesmí být delší než osm (8) znaků.

4. Zvolte "OK".

**Příbuzná témata:**

Vytváření úkolu

Odstraňování úkolu

Upravování úkolu

Spravování úkolů

Co jsou úkoly?

## **Nastavení události Časové období**

Událost Časové období lze v dialogovém okně Nový úkol nebo Upravit úkol nastavit tak, že se buď vybere Časové období v poli "Při události", nebo zvolí "Konfigurovat" (vedle pole "Při události") a zobrazí se tak dialogové okno **Nastavit časový rozsah**.

# **Spuštění úkolu v pravidelném časovém intervalu**

- 1. V poli "Minuty" vyberte "Každých".
- 2. Do pole "Minuty" zadejte počet minut. Lze zadat jakékoli celé číslo z rozsaku 1 až 9999 včetně.
- 3. Zvolte "OK".

## **Spuštění úkolu v určitém čase**

1. V poli "Čas" vyberte "přesně v".

- 2. Do pole hodin vedle možnosti "přesně v" zadejte jakékoli celé číslo z rozsahu 1 až 12.
- 3. Do pole minut vedle pole hodin zadejte jakékoli celé číslo z rozsahu 0 až 59.
- 4. Vyberte dop. (dopoledne) nebo odp. (odpoledne).
- 5. V poli "Opakování" vyberte Žádné.
- 6. Zvolte OK.

## **Opakování úkolu pravidelně ve stejný čas**

1. V poli "Čas" vyberte "přesně v".

- 2. Do pole hodin vedle možnosti "přesně v" zadejte jakékoli celé číslo z rozsahu 1 až 12.
- 3. Do pole minut vedle pole hodin zadejte jakékoli celé číslo z rozsahu 0 až 59.
- 4. Vyberte dop. (dopoledne) nebo odp. (odpoledne).
- 5. V poli "Opakování" vyberte den v týdnu, kdy chcete úkol spustit.

## **Příbuzná témata:**

Vytváření úkolu Upravování úkolu Spravování úkolů Vybrání události

#### **Nastavení Data jako podmínky pro splnění**

Pomocí dialogového okna **Datum - podmínky** lze nastavit datum zprávy jako podmínku pro to, na jaké zprávy se bude úkol vztahovat.

# **Splnění podmínky data zprávy**

1. V poli "Splnit podmínky" v dialogovém okně Nový úkol nebo Upravit úkol zvolte Datum.

2. V poli "Datum zprávy" je vyberte podmínku.

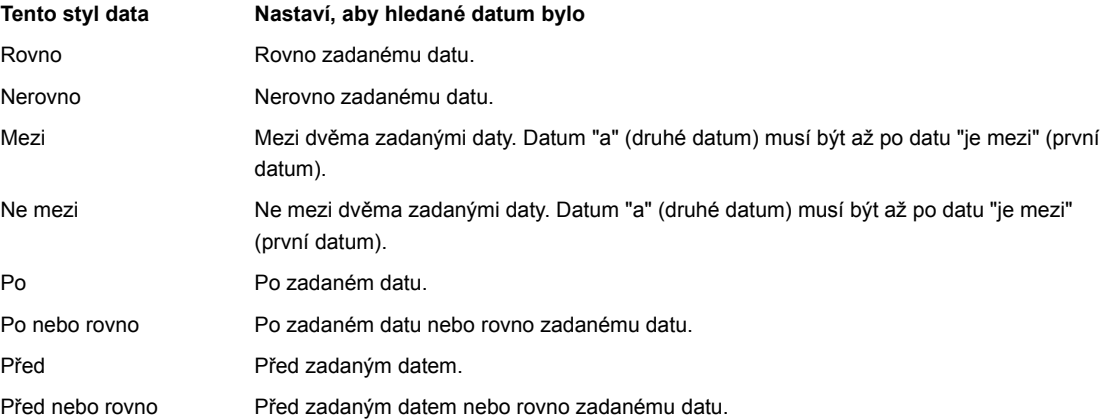

## **Nastavení Odesílatele jako podmínky pro splnění**

Pomocí dialogového okna **Odesílatel obsahuje** lze nastavit obsah pole "Od" jako podmínku pro to, na jaké zprávy se bude úkol vztahovat.

#### **Vyhledání podle odesílatele**

- 1. V poli "Splnit podmínky" v dialogovém okně Nový úkol nebo Upravit úkol vyberte Odesílatel.
- 2. Do pole "Hledat" zadejte jméno nebo elektronickou adresu odesílatele zprávy a poté zvolte "Přidat". Tento krok opakujte pro každého odesílatele, kterého chcete vyhledat; všechny vaše položky se zobrazí v poli "Hledat". Pokud zadáte více než jednoho odesílatele, hledání bude úspěšné, pokud se nalezne kterýkoli odesílatel.

Pokud chcete, aby se při hledání rozlišovalo mezi malými a velkými písmeny, vyberte možnost "Rozlišovat malá a velká".

**Poznámka** Aby bylo hledání co nejpřesnější, zadejte co nejúplnější text každého jména nebo adresy, které chcete vyhledat. Pokud chcete např. vyhledat jméno odesílatele, zadejte celé jméno odesílatele, nikoli jen jméno či příjmení.

3. Zvolte "OK".

#### **Odebrání odesílatele z pole Hledat**

· Pokud upravujete existující úkol, vyberte položku v poli "Hledat" a poté zvolte "Odstranit".

#### **Nastavení textu zprávy jako podmínky pro splnění**

Pomocí dialogového okna **Tělo zprávy obsahuje** lze nastavit obsah textu zprávy jako podmínku pro to, na jaké zprávy se bude úkol vztahovat.

# **Vyhledání podle textu zprávy**

- 1. Zvolte Text zprávy v poli "Splnění podmínek" v dialogovém okně Nový úkol nebo Upravit úkol a zobrazí se dialogové okno **Tělo zprávy obsahuje**.
- 2. Do pole "Hledat" zadejte text zprávy, který chcete vyhledat, a poté zvolte "Přidat". Tento krok opakujte tak dlouho, dokud všechny texty, které chcete vyhledat, nejsou zobrazeny v poli "Hledat". Pokud chcete, aby se při hledání rozlišovalo mezi malými a velkými písmeny, zaškrtněte možnost "Rozlišovat malá a velká".

**Poznámka** Aby bylo hledání co nejpřesnější, zadejte co nejúplnější text, který chcete vyhledat. Pokud chcete vyhledat např. frázi "druhá hypotéka", zadejte celou frázi, ne pouze "druhá" nebo "hypotéka".

3. V "Musí odpovídat" vyberte možnost "libovolné z těchto podmínek", pokud chcete, aby se úkol vztahoval na zprávy, které obsahují jakoukoli textovou položku. Pokud zadáte do pole "Hledat" např. fráze "auto loan" a "home improvement loan" a poté vyberete "libovolné z těchto podmínek", vyhledají se všechny zprávy, které obsahují alespoň jednu z těchto frází.

#### **Odebrání položky z pole Hledat**

· Pokud upravujete existující úkol, vyberte položku v poli "Hledat" a poté zvolte "Odstranit".

## **Nastavení adresátů jako podmínky pro splnění**

Pomocí dialogového okna **Adresát** lze nastavit příjemce v záhlavích zpráv "Komu" nebo "Kopie" jako podmínku pro to, na jaké zprávy se bude úkol vztahovat.

## **Vyhledání podle adresáta**

- 1. V poli "Splnit podmínky" dialogového okna Nový úkol nebo Upravit úkol zvolte Adresát.
- 2. Do pole "Komu" nebo "Kopie" zadejte jméno nebo elektronickou adresu příjemce zprávy. Toto pole uvádí, že ke splnění podmínky může dojít v kterémkoli z těchto polí.
- 3. Pokud chcete, aby se v polích zpráv vyhledal pouze takový text, který přesně odpovídá textu vámi přidaných položek z hlediska malých a velkých písmen, vyberte "Rozlišovat malá a velká". (Stejné nastavení rozlišující malá a velká písmena se bude vztahovat na všechny zadané položky; nelze je nastavit pro každou zvlášť.)

4. Zvolte "OK".
#### **Nastavení předmětu zprávy jako podmínky pro splnění**

Pomocí dialogového okna **Předmět zprávy obsahuje** lze nastavit předmět zprávy jako podmínku pro to, na jaké zprávy se bude úkol vztahovat

## **Vyhledání podle předmětu zprávy**

- 1. Zvolte Téma v poli "Splnit podmínky" v dialogovém okně Nový úkol nebo Upravit úkol aby se zobrazilo se dialogové okno **Předmět zprávy obsahuje**.
- 2. Do pole "Hledat" zadejte předmět zprávy, který chcete vyhledat, a poté zvolte "Přidat". Tento krok opakujte tak dlouho, dokud nejsou v poli "Hledat" zobrazeny všechny položky, které chcete vyhledat. Pokud do pole "Hledat" zadáte více než jeden předmět, vyhledá se taková zpráva, která obsahuje kterýkoli ze zadaných předmětů.
- 3. V "Musí odpovídat" vyberte možnost "libovolné z těchto podmínek", pokud chcete, aby se úkol vztahoval na zprávy, které obsahují jakýkoli za zadaných předmětů. Pokud zadáte do pole "Hledat" např. fráze "auto loan" a "home improvement loan" a poté vyberete "libovolné z těchto podmínek", vyhledají se všechny zprávy, které obsahují v poli "Předmět" alespoň jednu frázi.

#### **Odebrání předmětu z pole Hledat**

· Pokud upravujete existující úkol, vyberte předmět v poli "Hledat" a poté zvolte "Odstranit".

## **Nastavení Odstranit jako akce úkolu**

Pomocí dialogového pole **Potvrzení odstranění** lze nastavit potvrzování při odstraňování zpráv při spuštění úkolu.

#### **Nastavení akce Odstranit**

- 1. V dialogovém okně Nový úkol zvolte "Přidat" (vedle pole "Provést akci").
- 2. V seznamu vyberte Odstranit a poté zvolte "OK".
- 3. Pokud chcete, aby vás aplikace Pošta vyzvala k potvrzení před tím, než úkol odstraní zprávy, zaškrtněte "Potvrdit odstranění" v dialogovém okně **Potvrzení odstranění**.

## **Nastavení Uložit do souboru jako akce úkolu**

Pomocí dialogového okna **Uložit jako text** lze nastavit ukládání zprávy do textového souboru při spuštění úkolu.

## **Nastavení akce Uložit do souboru**

- 1. V dialogovém okně Nový úkol zvolte "Přidat" (vedle pole "Provést akci").
- 2. V seznamu vyberte Uložit do souboru a poté zvolte "OK".
- 3. Do pole "Název souboru" zadejte úplnou cestu a název souboru, do kterého chcete ukládat zprávy. Pokud zadaná cesta a soubor ještě neexistují, budou vytvořeny.
- 4. Pokud chcete přidat nové zprávy do již existujícího souboru s daným názvem, zaškrtněte "Přidat k existujícímu souboru".

## **Nastavení Uložit do složky jako akce úkolu**

Pomocí dialogového okna **Určit složku** lze nastavit přesouvání nebo kopírování zpráv do složky při spuštění úkolu.

**Poznámka** Složka musí být vytvořena před vytvořením úkolu pro přesun zpráv do složky.

### **Nastavení akce Uložit do složky**

- 1. V dialogovém okně Nový úkol zvolte "Přidat" (vedle pole "Provést akci").
- 2. V zobrazeném seznamu vyberte Uložit do složky a poté zvolte "OK".
- 3. V dialogovém okně **Určit složku** zvolte "Název složky".
- 4. Vyberte složku, do které chcete kopírovat zprávy, a poté zvolte "OK".

Poznámka Zprávy nelze uložit do složek DORUCENO nebo ODESLANO, i kdyby byly zobrazeny v seznamu složek.

5. Přesunout zprávy do složky je výchozí nastavení. Pokud chcete zprávy místo přesouvání kopírovat, zrušte zaškrtnutí políčka.

## **Nastavení Spustit soubor jako akce úkolu**

Pomocí dialogového okna **Zadejte spustitelný soubor** lze nastavit volání spustitelného programu při spuštění úkolu.

## **Nastavení akce Spustit soubor**

- 1. V dialogovém okně Nový úkol zvolte "Přidat" (vedle pole "Provést akci").
- 2. V zobrazeném seznamu vyberte Spustit soubor a poté zvolte "OK".
- 3. Do pole "Název souboru" v dialogovém okně **Zadejte spustitelny soubor** zadejte úplnou cestu a název .EXE souboru.
- 4. Do pole "Parametry" zadejte parametry, které chcete předat programu při jeho spuštění.
- 5. Zaškrtněte "Soubor spustit pro všechny zprávy splňující podmínky", pokud chcete, aby se program spustil pro každou zprávu vybranou úkolem.

#### **Nastavení Předat dál jako akce úkolu**

Pomocí dialogového okna **Předat dál** lze nastavit předávání zpráv při spuštění úkolu.

#### **Nastavení akce Předat dál**

- 1. V dialogovém okně Nový úkol zvolte "Přidat" (vedle pole "Provést akci").
- 2. V zobrazeném seznamu vyberte Předat dál a poté zvolte "OK".
- 3. Do pole "Komu" v dialogovém okně **Předat dál** zadejte jména nebo elektronické adresy příjemců, kterým chcete zprávy dál předat, a oddělte je středníky (;). Do pole Kopie zadejte jména nebo elektronické adresy těch příjemců, kterým chcete poslat kopie, a oddělte je středníky.
- 4. Do předávané zprávy lze zahrnout text. Zvolte jednu z následujících možností: Žádný (Výchozí). Tato možnost do předávané zprávy nezahrne žádný další text. Toto je výchozí nastavení. Ze souboru. Tato možnost umožňuje ke zprávě připojit textový soubor. Je možno určit úplnou cestu a název textového souboru nebo lze pro vyhledání souboru zvolit "Procházet". Zadaný text. Tato možnost umožňuje zadat text, který se má ke zprávě připojit. Zvolte "Upravit" a zobrazí se dialogové okno **Upravit text, který se připojí**. Do pole zadejte váš text a poté zvolte "OK".
- 5. Důležitost předávané zprávy se nastaví v možnostech "Důležitost": Jako původní. Nastaví důležitost předávané zprávy podle důležitosti původní zprávy. Velká/Střední/Malá. Nastaví důležitost na velkou, střední nebo malou podle vaší volby.

## **Spravování úkolů**

Úkoly lze spravovat po zvolení **Úkoly** z nabídky **Nástroje**.

Pole "Úkoly" zobrazuje všechny vámi vytvořené úkoly. Úkoly lze rozlišit podle názvu, pod kterým je úkol uložen, a podle stručného popisu, který jste zadali při ukládání úkolu. Úkoly se zobrazí nezvýrazněně, pokud nejsou aktivní.

Pokud je úkol spuštěn, je vytvořen protokol úkolu, do kterého se zaznamenávají jeho činnosti.

### **Spuštění úkolu aktivovaného uživatelem**

1. V poli "Úkoly" vyberte úkol.

2. Klepněte na "Spustit".

3. Zvolte "Hotovo".

Poznámka Úkol bude spuštěn, i když je neaktivní.

### **Aktivace nebo deaktivace úkolu**

Aby úkol nešlo spustit, není zapotřebí jej odstranit; úkol stačí pouze deaktivovat.

- 1. V poli "Úkoly" vyberte úkol.
- 2. Pokud je úkol aktivní, zvolte "Deaktivovat".
- 3. Zvolte "Hotovo".

## **Spuštění protokolu**

· V poli "Úkoly" vyberte úkol, který chcete protokolovat, a poté zvolte "Protokol". Protokol bude shromažďovat údaje o činnosti úkolu při každém jeho spuštění.

## **Zobrazení protokolu**

- 1. V poli "Úkoly" vyberte úkol, jehož protokol chcete zobrazit, a poté zvolte "Protokol".
- 2. Po skončení prohlížení protokolu zvolte "Hotovo".

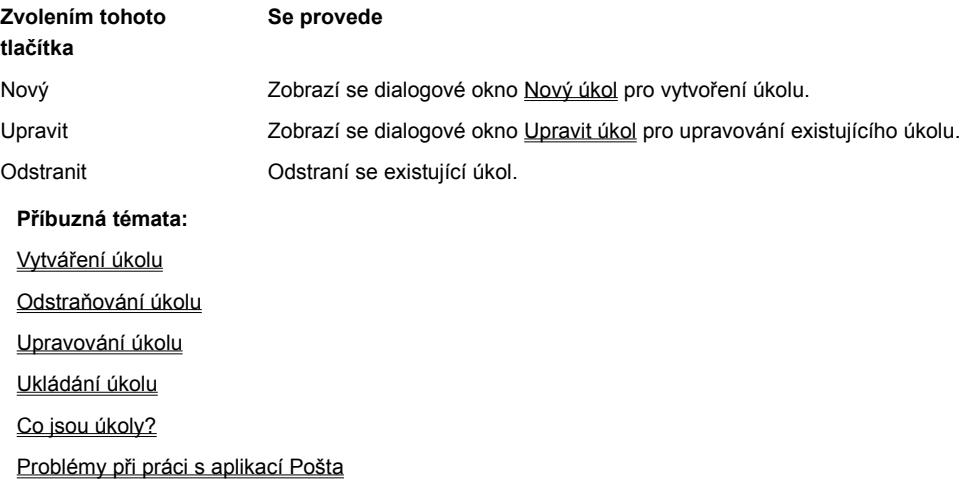

## **Vybrání složky pro úkoly**

Pokud zvolíte událost Přidat poštu do složky, Časové období nebo Aktivováno uživatelem, je zapotřebí vybrat složku (nebo skupinu složek). V případě možnosti Přidat poštu do složky je událost spuštěna pouze tehdy, když je zpráva přidána do vybrané složky. V případě možností Časové období nebo Aktivováno uživatelem se bude úkol vztahovat pouze na zprávy ve vybrané složce (složkách), které splňují podmínky pro hledání.

## **Výběr složky**

- 1. V dialogovém okně Nový úkol zvolte "Nastavit" (pod výzvou "Složka").
- 2. Vyberte složku ze seznamu.
- 3. Zvolte "OK".

## **Úprava úkolu**

1. V poli "Úkoly" v dialogovém okně Správce úkolů vyberte úkol, který chcete upravit.

2. Zvolte "Upravit". Změňte podle potřeby jednu či více z následujících částí:

Události pro spuštění úkolu.

Splnění podmínek pro úkol.

Akce, které bude úkol vykonávat.

3. Zvolte "OK".

4. Po uložení úkolu zvolte "Hotovo".

V dialogovém okně **Upravit úkol** lze zvolit "Zobrazit shrnutí" a zobrazí se popisné shrnutí úkolu. Pokud chcete zobrazené shrnutí úkolu skrýt, zvolte "Skrýt shrnutí".

**Příbuzná témata:**

Vytváření úkolu

Odstraňování úkolu

Upravování úkolu

Spravování úkolů

Co jsou úkoly?

## **Odstraňování úkolu**

Úkol lze odstranit pouze v dialogovém okně Správce úkolů. Po odstranění úkolu jej lze opět vytvořit pomocí dialogového okna Nový úkol.

# **Jak se provede odstranění úkolu**

- 1. V nabídce **Nástroje** zvolte **Úkoly**.
- 2. V poli "Úkoly" vyberte úkol, který chcete odstranit.
- 3. Zvolte "Odstranit".
- 4. Zvolte "Hotovo".

**Příbuzná témata:**

Vytváření úkolu

Upravování úkolu

Spravování úkolů

Ukládání úkolu

Co jsou úkoly?

## **Co jsou úkoly?**

Úkoly vám umožňují automatizovat řadu akcí při zpracování zpráv v aplikaci Pošta. Umožňují snadnější provádění akcí, které je zapotřebí často opakovat, nebo akcí, které je zapotřebí provést pouze jednou, avšak které zahrnují velký počet zpráv.

Dialogová okna **Úkol** vám pomohou definovat vaše vlastní úkoly pomocí následujících prvků:

- · Události: Uvádí, kdy by se měl úkol provést, např. když se přijme nová pošta, když se odesílají zprávy nebo v určitý čas každý den.
- · Splnění podmínek: Uvádí, na které zprávy by se měl úkol vztahovat, např. na zprávy v určité složce, na zprávy starší než určité datum, na zprávy přijaté či odeslané určitým lidem nebo na zprávy o určitých předmětech či obsahujících určitá klíčová slova.
- · Akce: Uvádí, co by se mělo se zprávami provést, např. zprávy mohou být vybrány, přesunuty mezi složkami či odstraněny. Úkoly lze dokonce použít ke spuštění vašich vlastních programů.

**Příbuzná témata:** Vytváření úkolu Odstraňování úkolu Upravování úkolu Spravování úkolů Ukládání úkolu Problémy při práci s aplikací Pošta

## **Volby "A zároveň" a "Nebo"**

Tyto volby jsou dostupné, pokud vyberete dvě či více podmínky pro hledání v seznamu "Splnit podmínky".

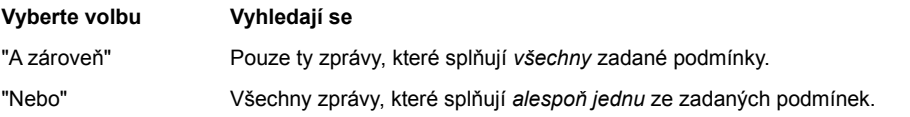

## **Aktivní úkoly**

Úkoly mohou být buď aktivní nebo neaktivní. Aktivní úkol se spustí, pokud nastane událost pro něj definovaná; neaktivní úkoly se nespustí ani v případě výskytu pro ně nadefinované události. Pokud je úkol neaktivní, je jeho ikona v podobě žárovky v seznamu "Úkoly" v dialogovém okně **Správce úkolů** zhasnuta a úkol je zobrazen nezvýrazněn. Pokud vyberete neaktivní úkol, změní se tlačítko "Deaktivovat" na "Aktivovat".

## **Přihlášení k aplikaci Pošta**

Po spuštění aplikace Pošta se objeví dialog **Přihlášení**. Lze se přihlásit k poště nebo vytvořit nové jméno uživatele a heslo.

**Poznámka:** Jméno uživatele a heslo použijete při přihlášení k poště na tomto počítači. Odlišné jméno uživatele a heslo použijete při ověření na poštovním serveru.

## **Chcete-li se přihlásit k aplikaci Pošta:**

1. V poli "Jméno uživatele" zadejte vaše jméno uživatele, podle kterého vás aplikace Pošta rozpozná.

2. V poli "Heslo" zadejte vaše heslo.

## **Chcete-li vytvořit nového uživatele pošty (nebo se poprvé přihlásit):**

1. V dialogu **Přihlášení** označte políčko "Vytvořit nového uživatele".

- 2. V poli "Jméno uživatele" zadejte vaše jméno uživatele.
- 3. V poli "Heslo" zadejte vaše heslo.
- 4. Vyberte tlačítko OK.

**Poznámka:** Chcete-li vynechat dialog **Přihlášení** při příštím spuštění aplikace Pošta, po nakonfigurování aplikace Pošta můžete z nabídky **Nastavení** vybrat **Vynechat přihlášení**. Příkaz **Vynechat přihlášení** je k dispozici pouze v případě, že jste jediným uživatelem aplikace Pošta na tomto počítači.

## **Příbuzná témata:**

Základní informace o uživateli

Požadavky na konfiguraci aplikace Pošta

#### **Požadavky na konfiguraci aplikace Pošta**

Aplikace Pošta vyžaduje informace o prostředí pošty, abyste mohli odesílat a přijímat poštu. Předtím, než budete pokračovat v konfiguraci aplikace Pošta, ujistěte se, že máte následující informace o síti, ke které jste připojeni:

- · Úplný název domény nebo IP adresu pro síťové poštovní servery určené k odesílání a přijímání pošty. Správce sítě nebo zprostředkovatel sítě Internet mohou určit pro každou úlohu jiný poštovní server, ale obvykle poštu odesílá i přijímá jeden server.
- · Software obsahující síťové poštovní protokoly používaný poštovními servery pro odesílání a přijímání pošty. Aplikace Pošta spolupracuje se servery, které pro odesílání zpráv používají protokol SMTP (Simple Mail Transfer Protocol) a k příjímání pošty buď protokol POP2 nebo POP3 (Post Office Protocol 2 a 3).
- · Úplný doménový název nebo IP adresu přiřazenou tomuto počítači správcem sítě nebo zprostředkovatelem sítě Internet.
- · Přihlašovací jméno uživatele a heslo vám přiřazené pro připojení k serveru, který přijímá poštu a ze kterého aplikace Pošta přijímá vaše zprávy. Jde o server, který k přijímání pošty používá protokoly POP2 nebo POP3. **Poznámka:** Toto přihlašovací jméno a heslo se liší od těch, které používáte ke spuštění aplikace Pošta na počítači.
- · Adresu elektronické pošty (e-mail) vám přiřazenou správcem sítě nebo zprostředkovatelem sítě Internet. Například může
	- jít o adresu novak@xyz.cz ap.

**Poznámka:** Tuto informaci získáte u správce sítě nebo u zprostředkovatele sítě Internet.

### **Příbuzná témata:**

#### Změna hesla

Konfigurace přijímání zpráv přes protokoly POP2 nebo POP3

Konfigurace odesílání zpráv

Přihlášení k aplikaci Pošta

Základní informace o uživateli

Umístění adresáře a zásobníku zpráv

#### **Základní informace o uživateli**

Dialog **Informace o uživatelovi** umožňuje upřesnit informace o základním prostředí pošty a síťových protokolech používaných poštovními servery, které odesílají a přijímají poštu.

#### **Chcete-li získat informace o uživateli:**

- 1. Z nabídky **Nastavení** vyberte **Konfigurace pošty**.
- 2. V dialogu **Přihlášení** zadejte jméno uživatele a heslo a pak zvolte tlačítko OK.
- 3. V poli "Celé jméno" zadejte jméno tak, jak by se mělo u zprávy objevit v záhlaví v poli Od.
- 4. V poli "Elektronická adresa" zadejte adresu elektronické pošty (e-mail) vám přiřazenou správcem sítě nebo zprostředkovatelem sítě Internet, jako například novak@xyz.cz.
- 5. V poli "Název počítače" zadejte úplné síťové jméno hostitele a název domény, nebo IP adresu, kterou správce sítě nebo zprostředkovatel sítě Internet přiřadil tomuto počítači.
- 6. V poli "Doručovat poštu pomocí" vyberte síťový poštovní protokol POP2 nebo POP3, který poštovní server používá k doručení pošty.
- 7. V poli "Odesílat poštu pomocí" vyberte protokol SMTP používaný poštovním serverem, který odesílá zprávy.

8. Zvolte tlačítko OK.

#### **Příbuzná témata:**

Změna hesla

Konfigurace přijímání zpráv přes protokoly POP2 nebo POP3

Konfigurace odesílání zpráv

Přihlášení k aplikaci Pošta

Základní informace o uživateli

Umístění adresáře a zásobníku zpráv

#### **Konfigurace přijímání zpráv přes protokoly POP2 nebo POP3**

Dialog **Nastavení doručovaní pošty** lze použít, chcete-li upřesnit informace o poštovním serveru, od kterého aplikace Pošta přijímá zprávy.

## **Chcete-li upřesnit nastavení doručování pošty pro protokoly POP2 nebo POP3:**

- 1. Z nabídky **Nastavení** zvolte **Konfigurace pošty**.
- 2. V dialogu **Informace o uživatelovi** vyberte POP2 nebo POP3 jako protokol pro doručování pošty a pak zvolte tlačítko OK.
- 3. V poli "Server POP2" nebo "Server POP3" zadejte síťové jméno hostitele a název domény nebo IP adresu serveru.
- 4. V poli "Přihlašovací jméno" zadejte uživatelské jméno, které určil správce sítě nebo zprostředkovatel sítě Internet pro poštovní server.

**Poznámka:** Odlišné uživatelské jméno a heslo používáte při přihlášení k aplikaci.

5. V poli "Heslo" zadejte heslo, které určil správce sítě nebo zprostředkovatel sítě Internet pro poštovní server.

**Poznámka:** Změní-li správce sítě nebo zprostředkovatel sítě Internet heslo pro poštovní server, musíte změnit nastavení hesla v dialogu **Nastavení doručování pošty** tak, aby odpovídalo novému heslu.

6. V poli "Zjišťovat novou poštu po N minutách" určete, kolik minut musí uplynout, než aplikace Pošta automaticky doručí zprávy ze serveru. Výchozí nastavení je 10 minut. Nastavení této hodnoty na nulu (0) vypne automatické doručování pošty.

**Poznámka:** Novou poštu můžete zjišťovat kdykoliv ručně příkazem **Doručit poštu** z nabídky **Soubor** nebo panelu nástrojů.

7. V oblasti "Po doručení pošty" vyberte jednu z následujících možností:

"Odstranit zprávu ze serveru": Je-li vybrána tato volba (výchozí hodnota), pak aplikace Pošta přijme poštu z poštovního serveru a uloží ji do složky ODESLANO. Kopie zprávy budou na poštovním serveru smazány. Na počítač jsou převzaty ze serveru pouze nepřečtené zprávy.

"Uchovat kopii zprávy na serveru": Vyberete-li tuto možnost, aplikace Pošta přijme ze serveru jak přečtené tak nepřečtené zprávy a jejich kopie zůstanou na serveru. Když aplikace Pošta zjišťuje, zda přišla nová pošta, přijme všechny zprávy bez ohledu na to, zda jste je už přijali. Tuto volbu budete možná chtít nastavit, nejste-li u tohoto počítače a plánujete si přečíst poštu z jiného místa.

8. Chcete-li, aby aplikace Pošta aktualizovala adresář automaticky s každou elektronickou adresou, kterou najde v polích Komu nebo Kopie u přicházejících zpráv, zaškrtněte políčko pro aktualizaci adresáře. Nevyberete-li tuto možnost, adresář bude aktualizován pouze tehdy, když tak učiníte sami.

Chcete-li zobrazit dialog Nastavení doručování MIME, kde můžete nastavit typy MIME jinak než jsou výchozí nastavení, zvolte tlačítko MIME.

Když jste nastavení dokončili, zvolte tlačítko OK.

**Příbuzná témata:** 

Konfigurace odesílání zpráv

Přihlášení k aplikaci Pošta

Základní informace o uživateli

#### **Konfigurace odesílání zpráv**

Dialog **Nastavení odesílání pošty** použijte, chcete-li určit, jak bude aplikace Pošta odesílat zprávy z tohoto počítače na poštovní server, který odesílá poštu po síti. Tento server používá k odesílání pošty protokol SMTP (Simple Mail Transfer Protocol).

- **Chcete-li určit nastavení pro odesílání pošty:**
- 1. Z nabídky **Nastavení** zvolte **Konfigurace pošty**.
- 2. Po zadání informací v dialozích Informace o uživatelovi a POP2 nebo POP3 nebo **Nastavení doručování pošty** zvolte tlačítko "OK".
- 3. V poli "Server SMTP" zadejte jméno hostitele a název domény nebo IP adresu poštovního serveru, který odesílá zprávy po síti.

**Poznámka:** Tento server nemusí být stejný jako ten, ze kterého aplikace Pošta přijímá poštu.

- 4. Chcete-li být upozorněni, když zkoušíte odeslat zprávu větší než je velikost zadaná v poli "Kbajtů", zaškrtněte políčko "Varovat, je-li zpráva větší než N Kbajtů".
- 5. Chcete-li zobrazit dialog Nastavení odesílání MIME, kde můžete nastavit typy MIME jinak než jsou výchozí nastavení, zvolte tlačítko MIME.

6. Zvolte tlačítko OK.

## **Příbuzná témata:**

Přihlášení k aplikaci Pošta

Základní informace o uživateli

Nastavení MIME převodu u přijímaných zpráv

#### **Nastavení MIME převodu u odesílaných zpráv**

Dialog **Nastavení odesílání MIME** umožňuje změnit výchozí nastavení pro převod odesílaných zpráv z formátu MAPI na MIME.

Aplikace Pošta umožňuje definovat dva oddělené konfigurační soubory: uživatelský konfigurační soubor a systémový konfigurační soubor.

**Poznámka:** Lze určit buď převodní konfigurační soubory pro doručení, odesílání a uložení zpráv do zásobníku zpráv pro každou činnost zvlášť, nebo jeden převodní soubor pro všechny činnosti.

## **Chcete-li nastavit různé převody MAPI na MIME:**

- 1. Z nabídky **Nastavení** zvolte **Konfigurace pošty**.
- 2. Zvolte tlačítko OK dokud se objeví dialog Nastavení odesílání pošty.
- 3. Zvolte tlačítko MIME.
- 4. V polích Systémový soubor a Uživatelský soubor zadejte úplnou cestu a názvy převodních souborů.
- 5. Vyberte nebo zadejte druhotnou znakovou sadu, kterou chcete používat ve zprávě s kódováním MIME pro jakýkoliv text, který není v kódu US-ASCII. Aplikace Pošta rozpozná kódy US-ASCII a ISO-8859-1 až ISO-8859-9.
- 6. Vyberte nebo zadejte název vlastního 7-bitového kódování, které chcete ve zprávě použít pro text v kódu US-ASCII.

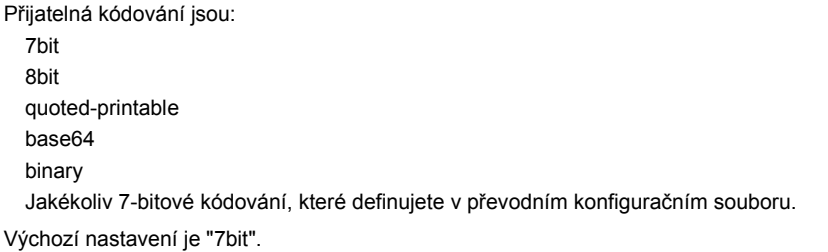

7. Vyberte název vlastního 8-bitového kódování, které chcete ve zprávě s kódováním MIME použít pro text jiný než text v kódu US-ASCII. Přijatelná kódování jsou:

7bit 8bit quoted-printable base64 binary

Jakékoliv kódování, které definujete v převodním konfiguračním souboru.

Výchozí nastavení pro 8-bitové kódování je "quoted-printable".

8. Poštovní systémy s kódováním MIME mohou zpracovávat zprávy obsahující řádky delší než 76 znaků, ale když odesíláte zprávy do míst, které nemají poštovní systém s kódováním MIME, musíte omezit délku textových řádků zprávy, aby bylo možné zprávu přečíst. Zajistí se tak, že pro dlouhé řádky bude použito kódování typu "quoted-printable".

Chcete-li nastavit limit, zaškrtněte "Kódovat řádky delší než N znaků" a pak zadejte horní limit pro délku řádku v poli "Znaků".

Přijatelné hodnoty jsou v rozmezí 76 až 1024. Výchozí nastavení je 76.

9. Pod textem "Nezobrazovat varování pro" vyberte jakékoliv varování, které nechcete zobrazit, má-li aplikace Pošta problémy při převodu zprávy z formátu MAPI na MIME, a pak zvolte tlačítko OK.

### **Příbuzné téma:**

Konfigurace odesílání zpráv

#### **Nastavení MIME převodu u přijímaných zpráv**

Dialog **Nastavení doručování MIME** umožňuje změnit výchozí nastavení pro převod z formátu MIME na MAPI u zpráv přijatých aplikací Pošta od poštovního serveru.

Aplikace Pošta umožňuje definovat dva oddělené konfigurační soubory: uživatelský konfigurační soubor a systémový konfigurační soubor.

**Poznámka:** Lze určit buď převodní konfigurační soubory pro doručení, odesílání a uložení zpráv do zásobníku zpráv pro každou činnost zvlášť, nebo jeden převodní soubor pro všechny činnosti.

#### **Chcete-li nastavit různé převody MIME na MAPI:**

- 1. Z nabídky **Nastavení** zvolte **Konfigurace pošty**.
- 2. Zvolte tlačítko OK dokud se neobjeví dialog **Nastavení doručování pošty**.
- 3. Zvolte tlačítko MIME.
- 4. V polích "Systémový soubor" a "Uživatelský soubor" zadejte úplnou cestu a názvy převodních souborů.
- 5. Zprávy s kódováním MIME mohou ve zprávě zachovat různé formy stejných dat, takže přijímající systém si může vybrat formát, který nejvíce vyhovuje. Když přijmete takovou zprávu, aplikace Pošta vybere, kterou verzi použít. Pod textem "Zvolte typy MIME" vyberte jednu z následujících možností:

"Konfiguračního souboru". Tato možnost používá pořadí definované v převodním konfiguračním souboru. Pořadí odpovídá pořadí, ve kterém se převody vyskytují v souboru; čím dříve se objevily v souboru, tím vyšší mají prioritu.

"Elektronických zpráv". Tato možnost používá pořadí částí ve zprávě samotné jako základ pro rozhodnutí, kterou část použít. Doporučené pořadí částí ve zprávě s kódováním MIME je od nejjednodušší (například jednoduchý text) k nejsložitější (například formátovaný text). Vyberete-li tuto možnost, aplikace Pošta vybere nejsložitější část, pro kterou má konfigurační soubor definovaný převod. Toto je výchozí nastavení.

- 6. Nechcete-li obdržet varování o jakýchkoliv problémech při převodu zprávy z formátu MAPI na MIME, vyberte "Nezobrazovat varování na nepřizpůsobitelnost pro MIME".
- 7. Zvolte tlačítko OK.

## **Příbuzné téma:**

Konfigurace přijímání zpráv přes protokoly POP2 nebo POP3

#### **Nastavení MIME převodu pro zásobník zpráv**

Dialog **Konfigurace zásobníku zpráv** umožňuje nakonfigurovat způsob, jakým budou zprávy MIME uloženy v zásobníku zpráv.

Aplikace Pošta umožňuje definovat dva oddělené konfigurační soubory: uživatelský konfigurační soubor a systémový konfigurační soubor.

**Poznámka:** Lze určit buď převodní konfigurační soubory pro doručení, odesílání a uložení zpráv do zásobníku zpráv pro každou činnost zvlášť, nebo jeden převodní soubor pro všechny činnosti.

#### **Chcete-li nastavit různé převody MIME na MAPI pro zásobník zpráv:**

- 1. Z nabídky **Nastavení** zvolte **Konfigurace pošty**.
- 2. Zvolte tlačítko "Umístění".
- 3. V dialogu Umístění zvolte tlačítko MIME.
- 4. V polích "Systémový soubor" a "Uživatelský soubor" zadejte úplnou cestu a názvy převodních souborů.
- 5. Pod textem "Zpracování typů" vyberte nebo zadejte název znakové sady, kterou chcete používat ve zprávě s kódováním MIME pro jakýkoliv text, který není v kódu US-ASCII. Aplikace Pošta rozpozná kódy US-ASCII a ISO-8859-1 až ISO-8859-9.
- 6. Zprávy s kódováním MIME mohou ve zprávě zachovat různé formy stejných dat, takže přijímající systém si může vybrat formát, který nejvíce vyhovuje. Když přijmete takovou zprávu, aplikace Pošta vybere, kterou verzi použít. Pod textem "Zvolte typy MIME" vyberte jednu z následujících možností:

"Konfiguračního souboru". Tato možnost používá pořadí definované v převodním konfiguračním souboru. Pořadí odpovídá pořadí, ve kterém se převody vyskytují v souboru; čím dříve se objevily v souboru, tím vyšší mají prioritu.

"Elektronických zpráv. " Tato možnost používá pořadí částí ve zprávě samotné jako základ pro rozhodnutí, kterou část použít. Doporučené pořadí částí ve zprávě s kódováním MIME je od nejjednodušší (například jednoduchý text) k nejsložitější (například formátovaný text). Vyberete-li tuto možnost, aplikace Pošta vybere nejsložitější část, pro kterou má konfigurační soubor definovaný převod. Toto je výchozí nastavení.

- 7. Pod textem "Nezobrazovat varování pro" vyberte jakékoliv varování, které nechcete zobrazit, má-li aplikace Pošta problémy při převodu zprávy z formátu MAPI na MIME.
- 8. Zvolte tlačítko OK.

## **Příbuzná témata:**

Základní informace o uživateli

Umístění adresáře a zásobníku zpráv

## **Změna hesla**

Dialog **Změnit heslo** použijete v případě, že si na tomto počítači chcete určit nové heslo pro spuštění aplikace Pošta.

Poznámka: Heslo pro přístup ke zprávám na poštovních serverech POP2 nebo POP3 nelze v tomto dialogu změnit. Chcete-li získat nové heslo pro poštovní servery POP, kontaktujte správce sítě nebo zprostředkovatele sítě Internet. Získáte-li nové heslo, zadejte ho v dialogu **Nastavení doručování pošty** POP2 nebo POP3.

#### **Chcete-li změnit heslo:**

- 1. Z nabídky **Nastavení** zvolte **Konfigurace pošty**.
- 2. V dialogu Informace o uživateli zvolte tlačítko "Heslo".
- 3. V poli "Nové heslo" odstraňte současné heslo.
- 4. V poli "Nové heslo" zadejte nové heslo.
- 5. V poli "Potvrdit heslo" znovu zadejte nové heslo.
- 6. Zvolte tlačítko OK.

## **Příbuzná témata:**

Přihlášení k aplikaci Pošta

Základní informace o uživateli

Požadavky na konfiguraci aplikace Pošta

## **Umístění adresáře a zásobníku zpráv**

Dialog **Umístění** použijte k určení alternativních umístění pro adresář a pro zásobník zpráv.

## **Chcete-li určit alternativní umístění pro adresář a pro zásobník zpráv:**

## 1. Z nabídky **Nastavení** zvolte **Konfigurace pošty**.

- 2. V poli "Adresář" zadejte úplnou cestu složky, kam se uloží adresář. Když se dialog zobrazí poprvé, v poli se objeví výchozí nebo aktuální umístění.
- 3. V poli "Zásobník zpráv" zadejte úplnou cestu složky, kam se uloží zásobník zpráv. Když se dialog zobrazí poprvé, v poli se objeví výchozí nebo aktuální umístění.
- 4. Použitím tlačítka MIME zobrazíte dialog Konfigurace zásobníku zpráv MIME.

5. Zvolte tlačítko OK.

#### **Příbuzná témata:**

Přihlášení k aplikaci Pošta

Základní informace o uživateli

Požadavky na konfiguraci aplikace Pošta

Nastavení MIME převodu pro zásobník zpráv

## **IP Adresa**

Číslo ve tvaru *n.n.n.n* (kde každé *n* je hodnota v rozmezí 0 až 255), které jednoznačně rozliší počítač na síti Internet. Internet protokol je definovaný normou RFC 791. IP adresa je například 128.127.50.100

## **Vzhled stránky**

Chcete-li změnit informace v záhlaví a zápatí tištěné zprávy, zvolte příkaz **Vzhled stránky** z nabídky **Soubor**.

Do polí Záhlaví a Zápatí dialogu **Vzhled stránky** napište text, který se objeví na stránkách tištěné zprávy. Do textu v polích můžete vložit kódy; kódy umožňují vytisknout informaci, která je spojená se zprávou. Například, napíšete-li "Předmětem této zprávy je &Předmět." do pole Záhlaví předtím, než vytisknete zprávu mající předmět "Hodnocení", bude mít vytištěná zpráva záhlaví "Předmětem této zprávy je Hodnocení".

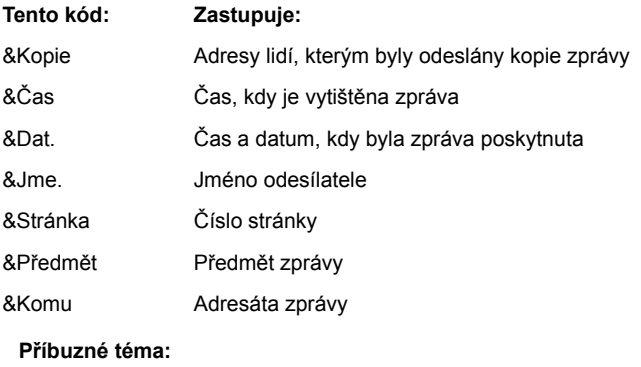

Nastavení písma tiskárny

## **Formulář**

Posíláte-li často zprávy, které mají stejný obsah nebo uspořádání, jako jsou výdajové nároky na společnou domácí kancelář nebo agenda pro pravidelné schůzky, můžete vytvořit formulář a použít ho jako šablonu, abyste si takovéto činnosti usnadnili. Po vytvoření formuláře ho můžete používat jako šablonu zprávy.

## **Zaměnit**

Chcete-li zaměnit text ve zprávě, umístěte kurzor do textu zprávy v okně zprávy a pak zvolte příkaz **Zaměnit** z nabídky **Editace**.

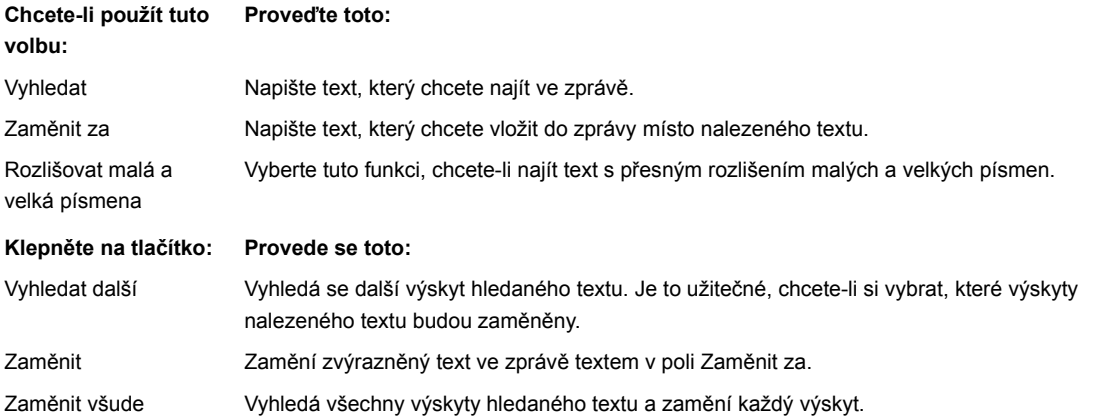

# **Nalezení textu ve zprávě**

Chcete-li najít řetězec textu v těle zprávy, umístěte kurzor do těla zprávy a pak zvolte příkaz **Najít** z nabídky **Editace** nebo z panelu nástrojů.

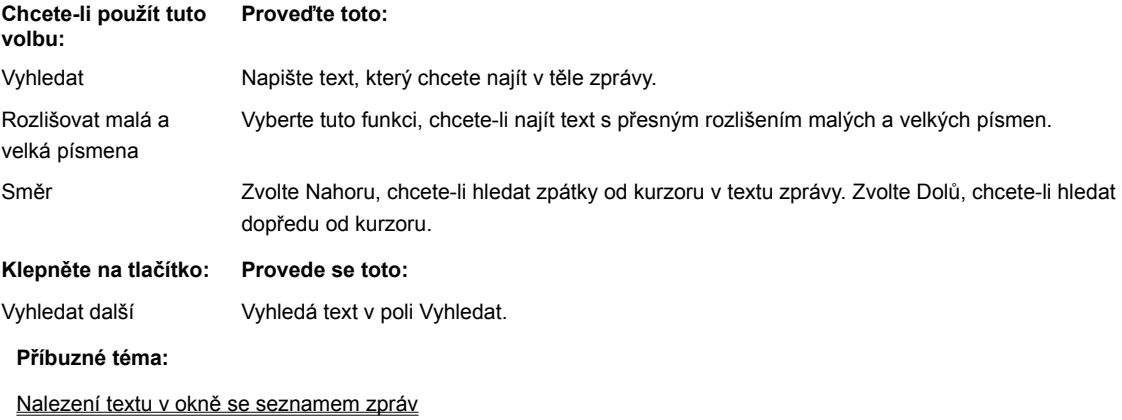

## **Nalezení textu v okně se seznamem zpráv**

Chcete-li určit, které zprávy v okně se seznamem zpráv obsahují určitý text, otevřete okno se seznamem zpráv jakékoliv složky (jako je složka DORUCENO),a pak zvolte příkaz **Najít** z nabídky **Editace** nebo z panelu nástrojů. V okně budou zvýrazněny všechny zprávy obsahující text, který chcete najít.

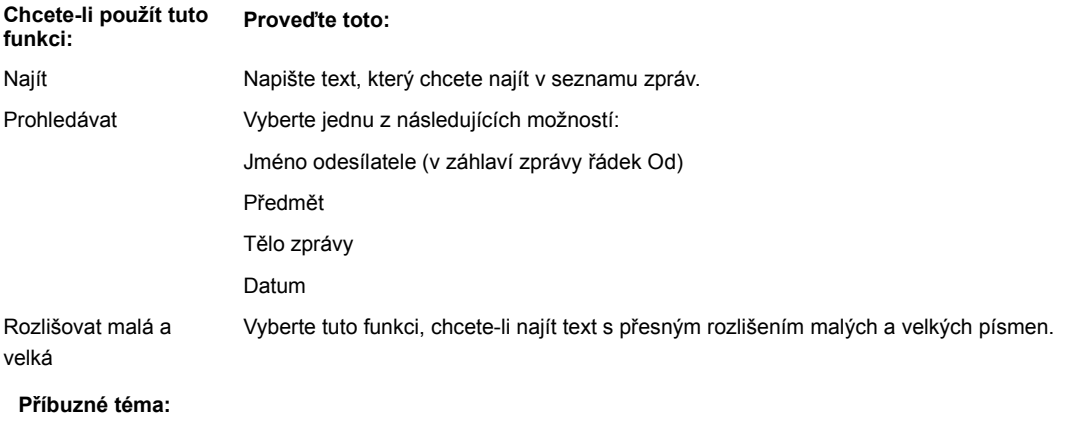

Nalezení textu ve zprávě

#### **Nastavení písma pro tisk**

Chcete-li nastavit písmo použité při tisku těla zprávy, podpisu nebo formuláře, zvolte **Nastavit písmo pro tisk** z nabídky **Zobrazit**. Můžete přepínat mezi příkazy **Nastavit písmo pro tisk** a **Použít obrazovkové písmo**.

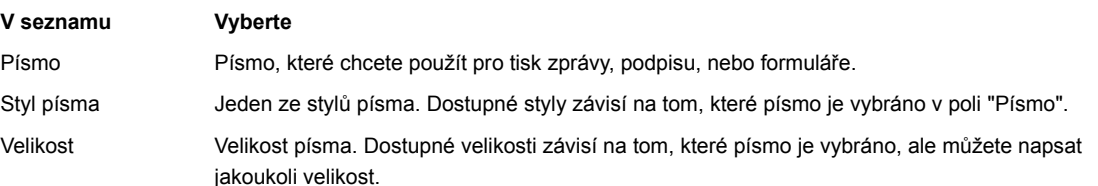

S tím, jak vybíráte písmo, styl a velikost je výsledek výběru zobrazen v poli "Příklad". Pokud jste skončili s nastavováním písma, zvolte "OK".

Pro každé okno můžete vybrat odlišné písmo pro tisk. Jakmile vyberete písmo pro tisk, stává se výchozím písmem pro tisk použitým pro nová okna, dokud nevyberete nové písmo nebo nezvolíte **Použít obrazovkové písmo** z nabídky **Zobrazit**.

Poznámka Písmo je přiřazeno k aktuálnímu oknu, ne ke zprávě: pokud zavřete okno a otevřete nové okno pro stejnou zprávu, použije nové okno aktuální výchozí písmo pro tisk, které nemusí odpovídat písmu naposledy přiřazenému původnímu oknu.

#### **Příbuzná témata:**

Použití obrazovkového písma

Nastavení stránky

## **Použití obrazovkového písma**

Chcete-li použít pro tisk zprávy stejné písmo, které bylo použito pro zobrazení zprávy v okně, zvolte **Použít obrazovkové písmo** z nabídky **Zobrazit**. Můžete přepínat mezi příkazy **Nastavit písmo pro tisk** a **Použít obrazovkové písmo**.

**Poznámka** Písmo je přiřazeno k aktuálnímu oknu, ne ke zprávě: pokud zavřete okno a otevřete nové okno pro stejnou zprávu, použije nové okno aktuální výchozí písmo pro tisk, které nemusí odpovídat písmu naposledy přiřazenému původnímu oknu.

#### **Příbuzné téma:**

Nastavení písma pro tisk

#### **Zalamování řádek**

Můžete se rozhodnout, jak chcete zobrazovat zprávy v oknech, pokud délka jejich řádky přesáhne velikost okna pro čtení nebo okna pro psaní . Pokud je zalamování řádek zapnuto, začne se nový řádek vypisovat v okamžiku, kdy text dosáhne pravého okraje okna.

Pokud je zalamování řádek vypnuto, začne se nový řádek vypisovat pouze pokud je v textu znak pro nový řádek (CR). Některé zprávy mohou být částečně skryté za pravým okrajem okna, abyste viděli celou řádku, musíte použít šipky vpravo a vlevo.

Chcete-li zapnout nebo vypnout zalamování řádek, vyberte **Zalamovat řádky** z nabídky **Zobrazit**. Výchozí nastavení zalamování řádek pro nová okna pro čtení a psaní se nastavuje v dialogovém okně **Možnosti pro čtení** a **Možnosti pro napsání** .

Je-li pro okno pro psaní vybráno zalamování řádek, je možno též použít dialogové okno **Možnosti pro napsání** a tlačítko "Možnosti" v okně pro psaní pro výběr "pevné konce řádků", který určuje, zda budou ukončení řádků převedena na skutečná zalomení řádek při odeslání zprávy.

**Poznámka** Pro každé okno můžete vybrat odlišné nastavení zalamování řádek. Nastavení zalamování řádek je přiřazeno k aktuálnímu oknu, ne ke zprávě: pokud zavřete okno a otevřete nové okno pro stejnou zprávu, použije nové okno aktuální nastavení, které nemusí odpovídat nastavení naposledy přiřazenému původnímu oknu.

## **Vytvoření nové složky**

1. V okně Zásobník zpráv vyberte složku, pod kterou chcete umístit novou složku.

2. Z nabídky **Složky** zvolte příkaz **Nová**.

3. V poli Název zadejte název nové složky. Název nesmí být delší než osm znaků a nesmí obsahovat mezery.

Vytvoříte-li dvě nebo více složek pod jednou složkou, aplikace seřadí složky abecedně. Vytvoříte-li složku na špatném místě, vyberte složku a pak ji přesuňte tam, kam jste chtěli.

**Upozornění:** Složky mohou obsahovat zprávy nebo další složky stejně jako adresář může obsahovat soubory nebo další adresáře. Při manipulaci se složkami a zprávami používejte pouze příkazy a operace aplikace Pošta. Použijete-li jiný nástroj, jako je Správce souborů, můžete způsobit chybu aplikace Pošta, protože ta uchovává zprávy tak, že o nich ukládá další informace do adresáře každé složky.

## **Kopírování složky a jejího obsahu**

- 1. V okně Zásobník zpráv vyberte složku, kterou chcete kopírovat.
- 2. Z nabídky **Složky** zvolte příkaz **Kopírovat**.
- 3. V poli Do vyberte složku, do které chcete složku zkopírovat. Složka a její obsah (zprávy a ostatní složky) se zkopíruje do složky vybrané v poli Do.

Složky můžete také kopírovat pomocí přetažení. Nelze kopírovat složky DORUCENO, ODESLAT nebo ODESLANO.

**Upozornění:** Složky mohou obsahovat zprávy nebo další složky stejně jako adresář může obsahovat soubory nebo další adresáře. Používejte pouze příkazy a operace aplikace Pošta při manipulaci se složkami a zprávami. Použijete-li jiný nástroj, jako je Správce souborů, můžete způsobit chybu aplikace Pošta, protože ta uchovává zprávy tak, že o nich ukládá další informace do adresáře každé složky.

### **Přesunutí složky a jejího obsahu**

1. V okně Zásobník zpráv vyberte složku, kterou chcete přesunout.

2. Z nabídky **Složky** zvolte příkaz **Přesunout**.

3. V poli Do vyberte složku, do které chcete složku a její obsah (zprávy a další složky) přesunout.

Složky můžete také přesunovat pomocí přetažení. Nelze kopírovat složky DORUCENO, ODESLAT nebo ODESLANO.

**Upozornění:** Složky mohou obsahovat zprávy nebo další složky stejně jako adresář může obsahovat soubory nebo další adresáře. Používejte pouze příkazy a operace aplikace Pošta při manipulaci se složkami a zprávami. Použijete-li jiný nástroj, jako je Správce souborů, můžete způsobit chybu aplikace Pošta, protože ta uchovává zprávy tak, že o nich ukládá další informace do adresáře každé složky.

## **Přejmenování složky**

1. V okně Zásobník zpráv vyberte složku, kterou chcete přejmenovat.

2. Z nabídky **Složky** zvolte příkaz **Přejmenovat**.

3. V poli Na zadejte nový název složky. Název nemůže být delší než osm znaků a nemůže obsahovat mezery.

Nelze přejmenovat složky DORUCENO, ODESLAT nebo ODESLANO.

**Upozornění:** Složky mohou obsahovat zprávy nebo další složky stejně jako adresář může obsahovat soubory nebo další adresáře. Používejte pouze příkazy a operace aplikace Pošta při manipulaci se složkami a zprávami. Použijete-li jiný nástroj, jako je Správce souborů, můžete způsobit chybu aplikace Pošta, protože ta uchovává zprávy tak, že o nich ukládá další informace do adresáře každé složky.

## **Odstranění zprávy a jejích příloh**

Chcete-li odstranit nyní vybranou zprávu v okně pro čtení nebo v okně se seznamem zpráv, zvolte příkaz Odstranit z panelu nástrojů nebo z nabídky Zpráva. Jestliže jste vybrali možnost "Potvrdit odstranění" v dialogu Předvolby uživatele, budete vyzváni k potvrzení, že chcete zprávu odstranit.

**Poznámka:** Když odstraníte zprávu, odstraníte také její přílohy.

#### **Nastavení možností pro napsání zpráv**

1. Z nabídky **Nastavení** zvolte příkaz **Možnosti pro napsání**. Tyto možnosti určují výchozí nastavení pro nová okna pro psaní 2. Po skončení výběru z následujících možností stiskněte tlačítko "OK".

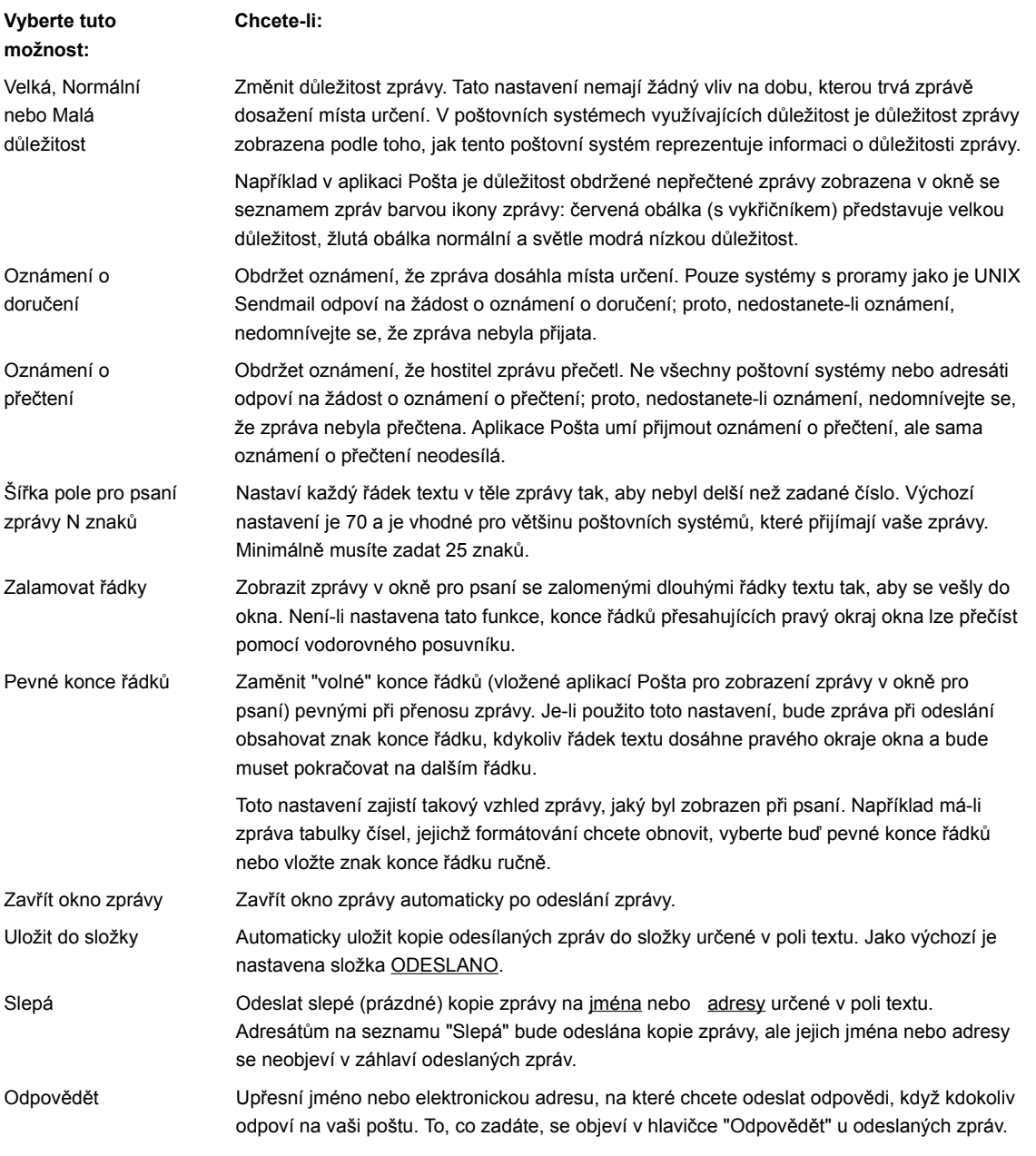

Výchozí nastavení lze pro určitou zprávu změnit tlačítkem "Možnosti" v okně pro psaní.

## **Příbuzná témata:**

Nastavení možností pro odpověď na zprávy a jejich předání dál

Nastavení možností pro čtení

Nastavení předvoleb aplikace Pošta
### **Nastavení možností pro čtení zpráv**

1. V nabídce **Nastavení** vyberte **Možnosti pro čtení**. Zde nastavené možnosti se používají při zobrazení oken pro čtení.

2. Po skončení nastavování zvolte "OK".

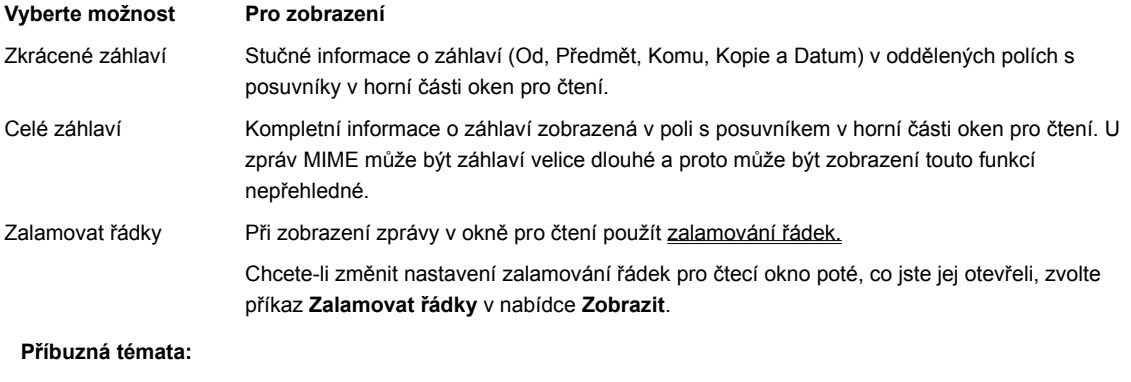

Nastavení možností pro napsání

Nastavení možností pro předání dál

Nastavení místních možností pro napsání

Nastavení předvoleb aplikace Pošta

### **Nastavení možností pro odpověď na zprávy a jejich předávání dál:**

1. Z nabídky **Nastavení** zvolte příkaz **Možnosti pro předávání dál**. Možnosti určují výchozí nastavení při předávání zpráv.

Odpovídáte-li na zprávu, pak vyberte z nabídky **Nastavení** příkaz **Možnosti pro odpovídání**.

2. Po skončení výběru zvolte "OK".

Když předáváte zprávu dál nebo odpovídáte na zprávu pomocí příkazu **Odpovědět** z nabídky **Zpráva** nebo z panelu nástrojů a vyberete-li jednu z možností obsahující Včetně zprávy, otevře se okno pro psaní. Předávající řetězec Začít je nahoře v okně, následovaný předávanou zprávou, každý řádek předsazený řetězcem Odsadit, a končící předávajícím řetězcem Ukončit. Všechny tyto vlastnosti lze upravit v okně pro psaní.

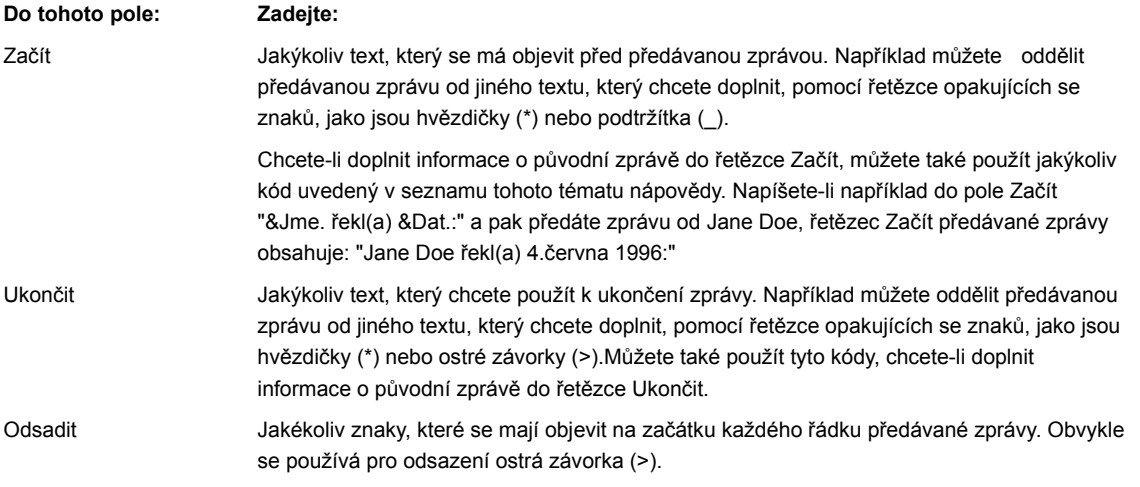

Můžete použít následující kódy, chcete-li vložit informace o původní zprávě do řetězců Začít,Ukončit nebo Odsadit.

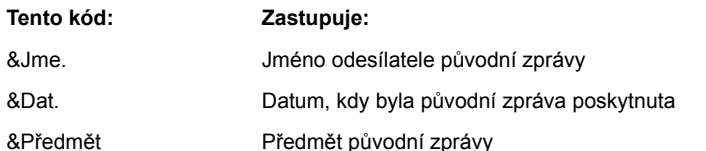

**Příbuzná témata:**

Nastavení místních možností pro napsání

Nastavení možností pro čtení

Nastavení předvoleb aplikace Pošta

# **Nastavení tabulátoru**

Počet tabulátorů se používá pro nastavení počtu mezer mezi značkami tabulátoru v okně. Když stisknute klávesu TAB v okně pro psaní, kurzor se přesune na další tabulátor. Změna nastavení tabulátoru v okně pro čtení změní zarovnání jakéhokoliv textu s tabulátory.

Každé okno může mít vlastní nastavení mezer tabulátoru, ale pro všechny texty v okně se použije stejné nastavení. Změna nastavení tabulátoru po zadání tabulátorů změní mezery v textu, který jste už napsali i mezery v novém textu.

Použijte neproporcionální písmo, jako je Courier, je-li ve zprávě důležité svislé zarovnání textu (například u sloupců s čísly). Všimněte si také, že adresát nemusí mít poštovní systém využívající různá písma, a tak možná při čtení zprávy používá pouze neproporcionální písma.

**Poznámka:** Dialogové okno **Nastavení tabulátorů** nenastaví tabulátory v odeslané zprávě.

#### **Nastavit počet znaků odpovídající tabulátoru:**

1. Z nabídky **Nastavení** zvolte příkaz **Tabulátory**.

2. V textovém poli "Tabulátory" zadejte číslo od 1 do 16 včetně, které určuje počet mezer mezi tabulátory.

3. Stiskněte tlačítko "OK".

#### **Nastavení písma pro typ okna**

- 1. Vyberte typ okna (například okno se seznamem zpráv), jehož písmo chcete nastavit.
- 2. Z nabídky **Nastavení** zvolte příkaz **Nastavit písmo**.
- 3. V poli "Písmo" vyberte písmo, které chcete použít pro zobrazení zprávy, podpisu nebo formuláře.
- 4. V poli "Styl písma" vyberte požadovaný styl písma. Dostupné styly závisí na vybraném písmu.
- 5. V poli "Velikost" vyberte velikost písma v bodech. Velikosti písma závisí na vybraném písmu, ale můžete napsat jakoukoliv velikost.
- 6. Stiskněte tlačítko "OK". Všechna okna tohoto typu budou používat toto písmo.

**Poznámka:** Každý typ okna má jiné písmo, kromě oken pro psaní a oken pro čtení, které používají stejné písmo.

Při výběru písma si všimněte, že písmo se použije pouze při zobrazení; není přenášeno spolu se zprávou. Jakékoliv formátování, které závisí na mezerách v textu, může být ztraceno. Je-li formátování důležité (například, chcete-li zarovnat položky nebo čísla do sloupců), použijte neproporcionální písmo, jako je Courier.

#### **Hledání v adresáři**

- 1. Z nabídky **Nástroje** vyberte **Adresář**.
- 2. V dialogovém okně **Adresář** zvolte "Najít".
- 3. Do pole "Najít" zapište hledaný text, například tu část jména nebo adresy o které víte, že je správně. Jestliže chcete například poslat správu na jméno Michael Jones a nejste si jisti, zda je toto jméno uvedeno v adresáři pod Jones, Michael, nebo M. Jones, napište Jones a budou vyhledány všechny položky, které obsahují slovo Jones.

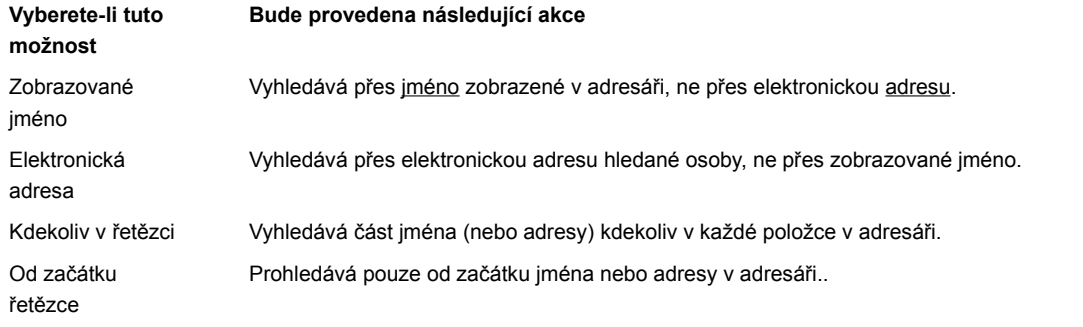

Jestliže například hledáte jméno John a vyberete možnost Kdekoliv v řetězci, najde se John Smith, ale také například Bill Johnson. Hledáte-li však jméno John a zvolíte možnost "Od začátku řetězce", najde se pouze John Smith.

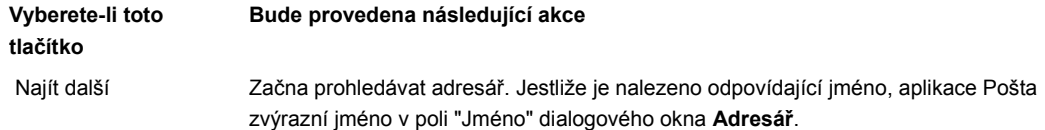

# **Příbuzné téma:**

Používání adresáře

### **Práce s formuláři**

Jestliže často posíláte zprávy, které mají shodný obsah nebo formu, jako je například potvrzení o výdajích pro vaší organizaci nebo program jednání pravidelné schůzky, můžete si vytvořit formulář a používat jej jako předlohu a tím zefektivnit posílání takovýchto zpráv. Jestliže formulář jednou vytvoříte, můžete jej opakovaně používat jako předlohu zprávy. Po volbě **Formuláře** z nabídky **Nástroje** se zobrazí dialogové okno **Vybrat formulář**, ve kterém můžete vytvářet a spravovat formuláře.

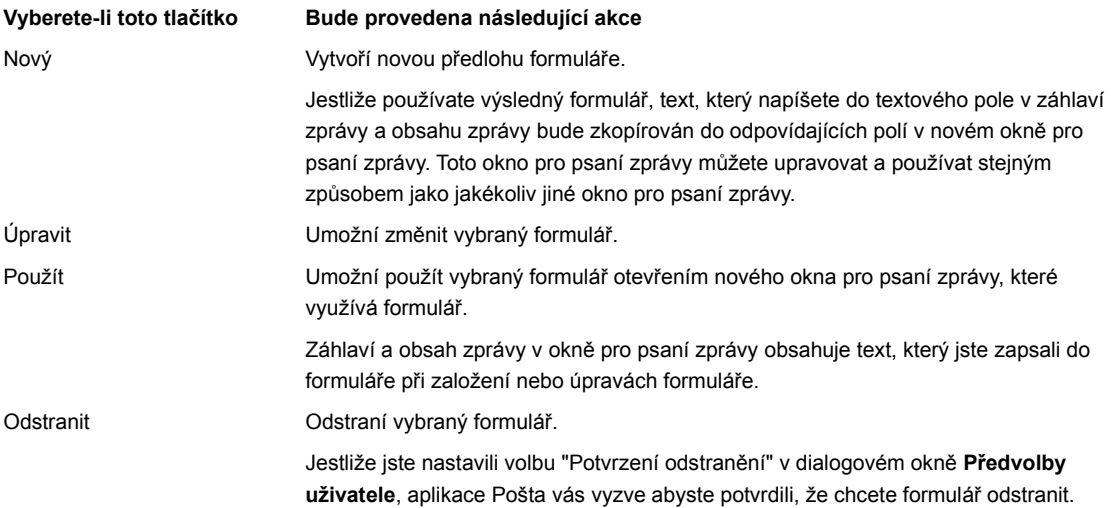

### **Problémy při práci s aplikací Pošta**

Tento odstavec popisuje některé obtíže, se kterými se můžete setkat při používání aplikace Pošta a který obsahuje řešení těchto obtíží.

**Odesílání a přijímání pošty** Nelze odesílat poštu z aplikace Pošta Nelze odesílat poštu z aplikace používající MAPI Aplikace Pošta nepřijímá poštu Aplikace Pošta přijímá mnoho kopií stejných zpráv **Hesla** Zapomněli jste heslo pro aplikaci Pošta Aplikace Pošta vás vyzývá ke vložení hesla POP2 nebo POP3 **Úkoly** Úkol nepřemísťuje zprávy do očekávané složky Tipy pro úkoly **Formátování a tisk elektronických zpráv** V textu odeslaných zpráv se objevují rovnítka (=) Chcete upravit délku řádky zprávy Písmo použité při tisku zprávy neodpovídá tomu, co jste očekávali **Některé důležité varovné zprávy** Nové vytváření indexu složky Chybný převod MIME v Elektronické adrese Nelze najít detaily o vašem poštovním serveru

### **Nelze odesílat poštu z aplikace Pošta**

#### **Problémy**

Po odeslání elektronické pošty není vaše zpráva přijata očekávaným příjemcem. Můžete také obdržet zprávu Nelze nalézt detaily o hostiteli při přihlášení do Pošty.

#### **Řešení**

Ujistěte se, že je váš počítač připojen k poštovnímu serveru. Jestliže si nejste jisti názvem poštovního serveru, zvolte **Konfigurace pošty** z nabídky **Nastavení**, kde se zobrazí dialogové okno **Informace o uživateli**. Volte OK, dokud neuvidíte název SMTP serveru zobrazený v dialogovém okně **Nastavení odesílání pošty**.

#### **Jestliže aplikace Pošta nenajde poštovní server:**

- · Pravděpodobně jste zadali nesprávný název poštovního serveru nebo domény. Chcete-li opravit nesprávný název, vyberte **Konfiguraci pošty** z nabídky **Nastavení**. Volte OK, dokud neuvidíte název SMTP serveru zobrazený v dialogovém okně **Nastavení** odesílání **pošty**. Ujistěte se, že název zadaný v poli SMTP Server obsahuje jak správný název hostitele (například server10) tak i název domény (například xyz.com) serveru.
- · Jestliže jste si jisti, že používáte správný název serveru, síťové služby pro práci s názvy (například DNS nebo NIS) nemusely být zapojeny ve chvíli, kdy se aplikace Pošta pokoušela zjistit IP adresu hostitelského serveru podle jeho jména. Alternativně můžete v poli SMTP Server určit IP adresu v místě pro název serveru. Chcete-li získat IP adresu SMTP serveru, obraťte se na zprostředkovatele přístupu na Internet nebo na správce systému.

#### **Jestliže aplikace Pošta najde poštovní server:**

Ujistěte se, že soubory SPOOLER.EXE a MAPI.DLL, které používá váš počítač jsou ty, které se nacházejí ve výchozím adresáři pro aplikaci Pošta 2.1. Jestliže na vašem počítači naleznete jiné soubory s názvem SPOOLER.EXE nebo MAPI.DLL, přejmenujte je nebo je odstraňte tak, aby jediné soubory SPOOLER.EXE a MAPI.DLL, které se nachází na cestě, v adresáři Windows , nebo v adresáři Windows\System byly ty, které se nainstalovali s aplikací Pošta.

Po provedení těchto změn spusťte znovu Windows, abyste se ujistili, že změny byly uplatněny.

· Jestliže nemáte žádné další kopie souboru SPOOLER.EXE nebo MAPI.DLL a můžete se připojit na server, obraťte se na správce systému nebo na zprostředkovatele přístupu na Internet. Problémy může způsobovat samotný poštovní server.

#### **Příbuzné téma:**

Nelze přijímat poštu

# **Nelze odesílat poštu z aplikace používající MAPI**

# **Problém**

Spustili jste aplikaci používající MAPI, ale v nabídce **Soubor** se neobjevil žádný příkaz **Odeslat**.

# **Řešení**

· Ujistěte se, že soubor WIN.INI obsahuje následující sekci a parametry:

[MAIL]

MAPI=1

Jestliže jste byli nuceni upravit soubor přidáním této sekce nebo parametru, spusťte poté znovu Windows, aby se změny promítly do systému.

· Ujistěte se, že soubory SPOOLER.EXE a MAPI.DLL, které používá váš počítač jsou ty, které se nacházejí ve výchozím adresáři pro aplikaci Pošta 2.1. Jestliže na vašem počítači naleznete jiné soubory s názvem SPOOLER.EXE nebo MAPI.DLL, přejmenujte je nebo je odstraňte tak, aby jediné soubory SPOOLER.EXE a MAPI.DLL, které se nachází na cestě, v adresáři Windows , nebo v adresáři Windows\System byly ty, které se nainstalovali s aplikací Pošta.

Po provedení těchto změn spusťte znovu Windows, abyste se ujistili, že změny měly žádaný efekt.

# **Příbuzné téma:**

# Nelze přijímat poštu

### **Aplikace Pošta nepřijímá poštu**

#### **Problémy**

Poté, co zvolíte **Doručit poštu** v nabídce **Soubor** nebo na panelu nástrojů, nebo když program kontroluje novou poštu při spuštění, se neobjeví žádné zprávy, přesto, že očekáváte nové zprávy.

Při spuštění aplikace Pošta byste měli být také vyzváni ke vložení hesla POP2 nebo POP3.

### **Řešení**

Ujistěte se, že váš počítač je připojen k poštovnímu serveru. K určení, zda jste připojeni k serveru, použijte aplikaci Ping. Jestliže si nejste jisti názvem poštovního serveru, zvolte **Konfigurace pošty** z nabídky **Nastavení**, čímž se zobrazí dialogové okno **Informace o uživateli**. Volte OK, dokud neuvidíte název SMTP serveru zobrazený v dialogovém okně **Nastavení odesílání pošty** .

#### **Jestliže aplikace Pošta nenajde poštovní server:**

- · Pravděpodobně jste vložili nesprávný název poštovního serveru nebo domény. Chcete-li opravit nesprávný název, vyberte **Konfiguraci pošty** z nabídky **Nastavení** a zobrazí se dialogové okno **Informace o uživateli**. Volte "OK" dokud neuvidíte název POP serveru zobrazený v dialogovém okně POP2 nebo POP3 **Nastavení doručování pošty**. Ujistěte se, že název zadaný v poli "POP Server" obsahuje jak správný název hostitele (například server10) tak i název domény (například xyz.com) serveru.
- · Jestliže jste si jisti, že používáte správný název serveru, síťové služby pro práci s názvy (například DNS nebo NIS) nemusely být zapojeny ve chvíli, kdy se Pošta pokoušela zjistit <u>IP adresu</u> podle názvu posštovního serveru. Alternativně můžete v poli "POP Server" v dialogovém okně **POP2** nebo **POP3 Nastavení doručování pošty** určit IP adresu v místě pro název serveru.

#### **Jestliže aplikace Pošta najde poštovní server:**

- · Můžete mít vybraný špatný přijímací protokol pošty. V současné době aplikace Pošta pracuje se dvěma přijímacími protokoly, POP2 a POP3. Výchozí protokol je POP3. Poštovní server, ke kterému jste připojeni, nemusí pracovat s protokolem POP3. O tom, jaký protokol byste měli používat se poraďte se správcem systému nebo se zprostředkovatelem přístupu na Internet.
- · Ujistěte se, že soubory SPOOLER.EXE a MAPI.DLL, které používá váš počítač jsou ty, které se nacházejí ve výchozím adresáři pro aplikaci Pošta 2.1. Jestliže na vašem počítači naleznete jiné soubory s názvem SPOOLER.EXE nebo MAPI.DLL, přejmenujte je nebo je odstraňte tak, aby jediné soubory SPOOLER.EXE a MAPI.DLL, které se nachází na cestě, v adresáři Windows , nebo v adresáři Windows\System byly ty, které se nainstalovali s aplikací Pošta.

Po provedení těchto změn spusťte znovu Windows, abyste se ujistili, že se změny promítnou do systému.

· Jestliže používáte správný protokol, nemáte žádné další kopie souboru SPOOLER.EXE nebo MAPI.DLL, a můžete se připojit na server, obraťte se na správce systému nebo na zprostředkovatele přístupu na Internet. Problémy může způsobovat samotný server.

#### **Příbuzná témata:**

Problémy při práci s aplikací Pošta

Aplikace Pošta přijímá mnoho kopií stejných zpráv

Nelze odesílat poštu z aplikace Pošta

# **Aplikace Pošta přijímá mnoho kopií stejných zpráv**

# **Problém**

Ve složce DORUCENO se objevují kopie všech vašich zpráv pokaždé, když aplikace Pošta doručuje vaši poštu.

# **Řešení**

Změňte nastavení "Po doručení pošty" v dialogovém okně **POP2** nebo **POP3** nebo **Nastavení doručování pošty**. Nastavení změníte volbou **Konfigurace Pošty** z nabídky **Nastavení**, a opakovanou volbou "OK " dokud se neobjeví dialogové okno **Nastavení doručování pošty**. Ve volbě "Po doručení pošty", vyberte "Odstranit zprávu ze serveru", a potom zvolte "OK".

Jestliže nezměníte toto nastavení, aplikace Pošta bude nadále doručovat kopie všech vašich zpráv. Tato vlastnost je v souladu s chováním síťových poštovních protokolů POP2 a POP3.

### **Příbuzná témata:**

Nelze přijímat poštu

# **Zapomněli jste heslo pro poštu**

# **Problém**

Zapomněli jste heslo, které vám umožňuje připojení k aplikaci Pošta.

# **Řešení**

Pomocí následující procedury musíte definovat nové jméno uživatele a heslo:

- 1. Zjistěte aktuální umístění adresáře a souborů zásobníku zpráv. Adresář může být umístěn například na cestě C:\EXPLORE\ USER1 a zásobník zpráv na cestě C:\PCTCP\USER1\FOLDERS. Zapamatujte si tuto informaci tak, abyste ji mohli použít později.
- 2. Spusťte aplikaci Pošta. V dialogovém okně **Přihlášení** vyberte "Vytvořit nového uživatele".
- 3. V poli "Jméno uživatele" napište nové jméno uživatele.
- 4. V poli "Heslo" zadejte nové heslo, a potom zvolte "OK".
- 5. V dialogovém okně **Informace o uživateli** zapište do příslušných polí úplné jméno, elektronickou adresu, název počítače a poštovní protokoly pro doručování a zasílání pošty.
- 6. Zvolte "Umístění" a potom do pole "Adresář" a "Zásobník zpráv" napište aktuální cesty pro soubory adresáře a složky zásobníku zpráv. Pokud naopak akceptujete nové výchozí nastavení, aplikace Pošta nepropojí vaše původní informace s novým jménem a heslem.
- 7. Zvolte "OK", poté zvolte ještě jednou "OK" a objeví se dialogové okno **POP2** nebo **POP3 Nastavení doručování pošty**, ve kterém můžete určit vaše nastavení doručování.
- 8. Zvolte "OK" a přejděte do dialogového okna **Nastavení odesílání pošty**, kde můžete určit nastavení pro odesílání pošty. 9. Zvolte "OK".

### **Příbuzná témata:**

Konfigurování Pošty

Přihlášení se k aplikaci Pošta

# **Jste vyzváni k vložení uživatelského jména a hesla POP2 nebo POP3**

# **Problém**

Při spuštění Pošty se objeví dialogové okno **Přihlášení POP2** nebo **Přihlášení POP3** a jste vyzvání ke vložení hesla POP2 nebo POP3.

# **Řešení**

· Ujistěte se, že jste určili správné jméno uživatele a heslo pro poštovní server POP2 nebo POP3. Tato dvojice údajů je odlišná od dvojice, která se používá pro přihlášení k aplikaci Pošta; tato dvojice je vám přidělena vaším zprostředkovatelem přístupu na Internet nebo správcem systému. Pošta používá tuto dvojici k identifikaci pro server.

Pokud jsou tyto údaje nesprávné, aplikace Pošta zobrazí při prvním spuštění dialogové okno **Přihlášení POP2** nebo **Přihlášení** POP3 a umožní vám zadat správnou dvojici. Abyste se ujistili, že jste dvojici určili správně, zvolte v dialogovém okně **Přihlášení POP2** nebo **Přihlášení POP3** tlačítko "Zrušit". Potom, v hlavním okně aplikace Pošta, zvolte **Konfigurace pošty** z nabídky **Nastavení** a poté volte "OK" dokud se neobjeví dialogové okno **Nastavení doručování pošty**. Ujistěte se, že jste zadali správné jméno uživatele v poli "Jméno" a správné heslo v poli "Heslo" a potom volte "OK" dokud se nevrátíte do hlavního okna.

· Ujistěte se, že jste při konfiguraci aplikace Pošta určili správný protokol pro doručování pošty. Protokol POP2 není zaměnitelný s protokolem POP3; váš poštovní server používá pro doručování zpráv jeden nebo druhý. Toto nastavení změníte tak, že zvolíte **Konfigurace pošty** z nabídky **Nastavení**. Poté, co se objeví dialogové okno **Informace o uživateli**, zvolte správný protokol v poli "Doručovat poštu" pomocí. Zvolte "OK", a potom se přesvěčte v dialogovém okně **Nastavení doručování pošty**, že je vaše nastavení správné. Volte "OK" dokud se nevrátíte do hlavního okna.

# **Příbuzné téma:**

# **Písmo použité při tisku zprávy neodpovídá tomu, co jste očekávali**

# **Problém**

Při tisku zprávy neodpovídá písmo použité tiskárnou tomu, co jste očekávali.

# **Řešení**

Z nabídky **Zobrazit** vyberte **Nastavit písmo pro tisk** a změňte písmo.

# **Příbuzné téma:**

Problémy v aplikaci Pošta

# **Varovná zpráva: Nové vytváření indexu složky**

# **Situace**

Po instalaci nové verze aplikace Pošta jste mohli při prvním otevření každé složky vidět zprávu podobnou této:

Formát DORUCENO není aktuální. Seznam se znovu vytváří.

# **Vysvětlení**

Aplikace Pošta 2.1 má odlišný formát indexu zpráv pro poštovní složky než předchozí verze. Tato zpráva oznamuje, že aplikace Pošta upraví formát vašich složek automaticky. Žádné zprávy nebudou změněny nebo ztraceny.

Po instalaci nové verze byste měli otevřít všechny složky a umožnit aplikaci přebudování seznamu zpráv postupně v každé složce. Pokud složky obsahují mnoho zpráv, může tato akce určitou dobu trvat.

# **Příbuzné téma:**

# **V odeslaných zprávách se objevují rovnítka**

# **Problém**

Při odeslání zprávy se ve zprávě objeví rovnítka (=) a zpráva je potom nečitelná.

# **Vysvětlení**

Systém pošty používaný příjemcem není kompatibilní s poštovním systémem MIME; pokud se jedná o tento případ, poštovní systém příjemce zobrazuje zprávy přesně tak, jak byly odeslány. Aplikace Pošta používá formát MIME, který systém příjemce bez schopnosti pracovat s formátem MIME neumí převést na normálně zobrazitelné znaky.

# **Příbuzné téma:**

# **Chcete upravit délku řádky zprávy**

# **Problém**

Při odesílání pošty mají vaše zprávy velmi dlouhou řádku v těle zprávy. Uživatelé přijímající vaší poštu si mohou stěžovat, že jsou zprávy nečitelné, nebo že mají tak dlouhé řádky, že jsou nuceni posouvat zprávu doleva a doprava aby ji mohli přečíst.

# **Řešení**

Před odesláním zprávy můžete nastavit formát těla zprávy. Pokud ponecháte výchozí nastavení, budou mít odesílané zprávy maximální délku řádky 70 znaků. Tato délka vyhovuje většině poštovních aplikací. Chcete-li upravit aktuální nastavení, vyberte **Možnosti pro napsání** z nabídky **Nastavení**.

Chcete-li obnovit výchozí hodnoty, vyberte "šířka pole pro psaní zprávy" a zadejte číslo 70 v údaji počet znaků. Nejmenší možná hodnota pro toto nastavení je 25 znaků.

V dialogovém okně **Možnosti pro napsání** můžete také vybrat "pevné konce řádků". Tato možnost přepíše volné konce řádků (vložené alikací Pošta pro zobrazení zprávy v okně zprávy) pevnými konci řádků při přenosu zprávy. Pokud zvolíte toto nastavení, poštovní systém příjemce zobrazí řádky textu v těle přijaté zprávy tak, jak byly zobrazeny v okně zprávy. Do dialogového okna **Možnosti pro napsání** se dostanete volbou tlačítka "Možnosti" v okně zprávy.

### **Příbuzná témata:**

Nastavení možností pro napsání

# **Varovná zpráva: Chybný převod MIME v elektronické adrese**

# **Problém**

Pošta zobrazí zprávu podobnou následující:

Adresa John J. Doe <jdoe@xyz.com> nemohla být správně zpracována. Bude ignorována, což může způsobit vedlejší efekty.

# **Řešení**

Zvolte "OK". Pošta zařadí zprávu do zásobníku zpráv. Některé znaky jako například tečka (.), znak (@), a ostré závorky (<>) mají v elektronické adrese speciální význam. Při zobrazení zprávy v okně uvidíte tyto znaky uzavřené uvozovkami (například John J. Doe).

# **Příbuzné téma:**

### **Zprávy jsou úkolem přemísťovány do nesprávných složek**

#### **Problém**

Některé úkoly přemísťují zprávy ze složky DORUCENO do různých složek, podle určitých kriterií v polích "Předmět", "Komu", "Odesílatel", nebo textu zprávy. Ne všechny zprávy však skončí ve složce, kterou jste očekávali.

Obvykle tato situace nastane, pokud kritérium jednoho úkolu je řetězec, který je součástí řetězce kritéria jiného úkolu. Můžete mít například dva úkoly:

#### **Úkol 1: Přenes zprávy, jejichž pole Předmět obsahuje řetězec Fun do složky s názvem Fun**

#### **Úkol 2: Přenes zprávy, jejichž pole Předmět obsahuje řetězec Funkční specifikace do složky s názvem Specs**

Pokud v tomto případě bude spuštěn úkol 1 jako první, budou všechny zprávy, které budou obsahovat v poli předmět Funkční specifikace přesunuty do složky Fun.

#### **Řešení**

Abyste zabránili této situaci, určete vždy vyhledávací řetězec pokud možno co nejpřesněji tak, aby byla snížena pravděpodobnost překrývání úkolů. Pokud jste nuceni vytvářet úkoly, které se překrývají, udělejte nasledující:

1. Vytvořte úkol, který je spuštěn při příchodu nové pošty a přemísťuje zprávy odpovídající nejkratšímu řetězci do složky.

2. Vytvořte dodatečný úkol, který je spuštěn při události "Přidání pošty do složky" s určením názvu složky podle předchozího kroku. Pro dodatečný úkol určete jako porovnávací kriterium delší řetězec a potom přesuňte zprávy do požadované složky.

Příklad úkolů, které využívají popsanou techniku:

Událost: Nová pošta

Pokud porovnávaný předmět obsahuje: fun

Proveď akci: Přesunout zprávu(y)do složky Fun

a

Událost: Přidání pošty do složky: Fun

Pokud porovnávaný předmět obsahuje: Funkční specifikace

Proveď akci: Přesunout zprávu(y)do složky Specs

Pokud v tomto příkladě bude úkol 1 spuštěn první, všechny zprávy s předmětem Funkční specifikace budou přesunuty do složky Fun a poté úkol 2 přesune tyto zprávy do složky s názvem Specs.

#### **Příbuzná témata:**

Tipy pro úkoly

# **Tipy pro úkoly**

- · Pořadí, v jakém budou úkoly spuštěny, nemůžete předem určit. Naplánujte úkoly tak, aby nebyly závislé na jiných úkolech.
- · Pokud si myslíte, že by určitý úkol mohl způsobovat neočekávané chování aplikace, můžete jej zakázat pomocí dialogového okna **Správce úkolů**.
- · Ujasněte si rozdíl mezi logickým operátorem A a Nebo při porovnávání řetězců když sestavujete kriteria porovnávání. Použijete-li například logický operátor A a máte na mysli logické Nebo, může se stát, že porovnávací kriteria nebudou nikdy splněna.
- · Používejte možnosti rozlišovat malá a velká písmena při sestavování úkolu, pokud vám to pomůže podrobněji specifikovat kriteria výběru.

# **Příbuzná témata:**

Zprávy jsou přemísťovány do nesprávných složek

Problémy v aplikaci Pošta